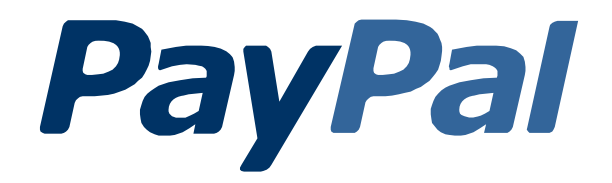

# INTEGRATIONSHANDBUCH PAYPAL BASIS

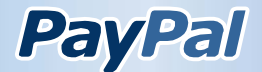

*Integrationshandbuch PayPal Basis, Dezember 2008*

*Integrationshandbuch PayPal Basis* Dokument-Nummer: de\_DE-20081202

© 2008 PayPal Inc. All rights reserved. PayPal and the PayPal logo are registered trademarks of PayPal Inc. Other trademarks and brands are the property of their respective owners. The information in this document belongs to PayPal Inc. It may not be used, reproduced or disclosed without the written approval of PayPal Inc.

PayPal (Europe) S.à r.l. & Cie, S.C.A., is duly licensed as a Luxembourg credit institution and is under the prudential supervision of the Luxembourg supervisory authority, the Commission de Surveillance du Secteur Financier, with registered office in L-1150 Luxembourg. PayPal's main business is the issuance of E-money and the provision of services closely related to the issuance of E-money.

Notice of non-liability: PayPal Inc. is providing the information in this document to you AS-IS with all faults. PayPal Inc. makes no warranties of any kind (whether express, implied or statutory) with respect to the information contained herein. PayPal Inc. assumes no liability for damages (whether direct or indirect), caused by errors or omissions, or resulting from the use of this document or the information contained in this document or resulting from the application or use of the product or service described herein. PayPal Inc. reserves the right to make changes to any information herein without further notice.

PayPal Inc. does not guarantee that the features described in this document will be announced or made available to anyone in the future.

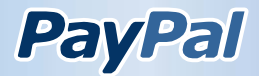

# **Inhaltsverzeichnis**

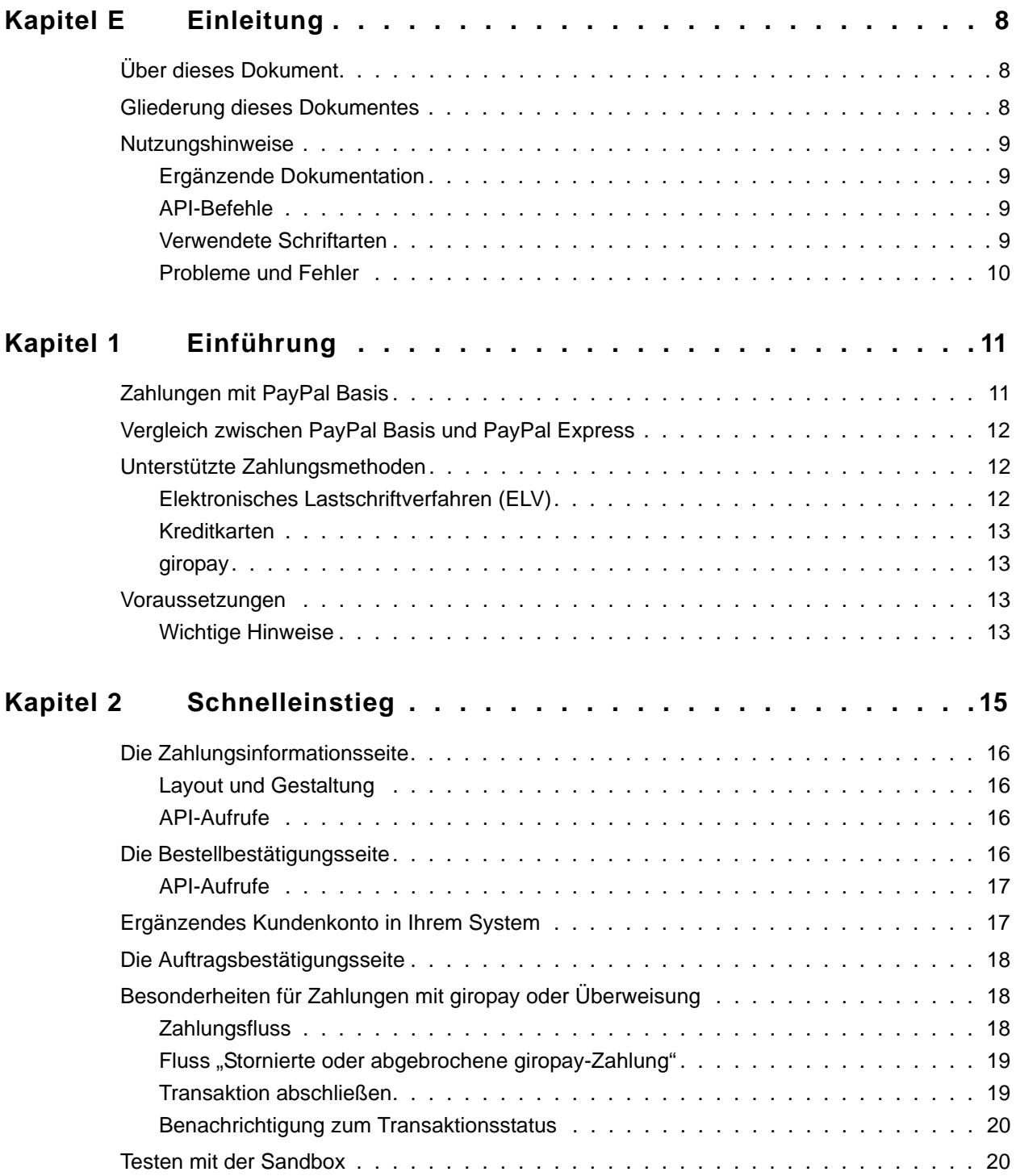

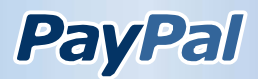

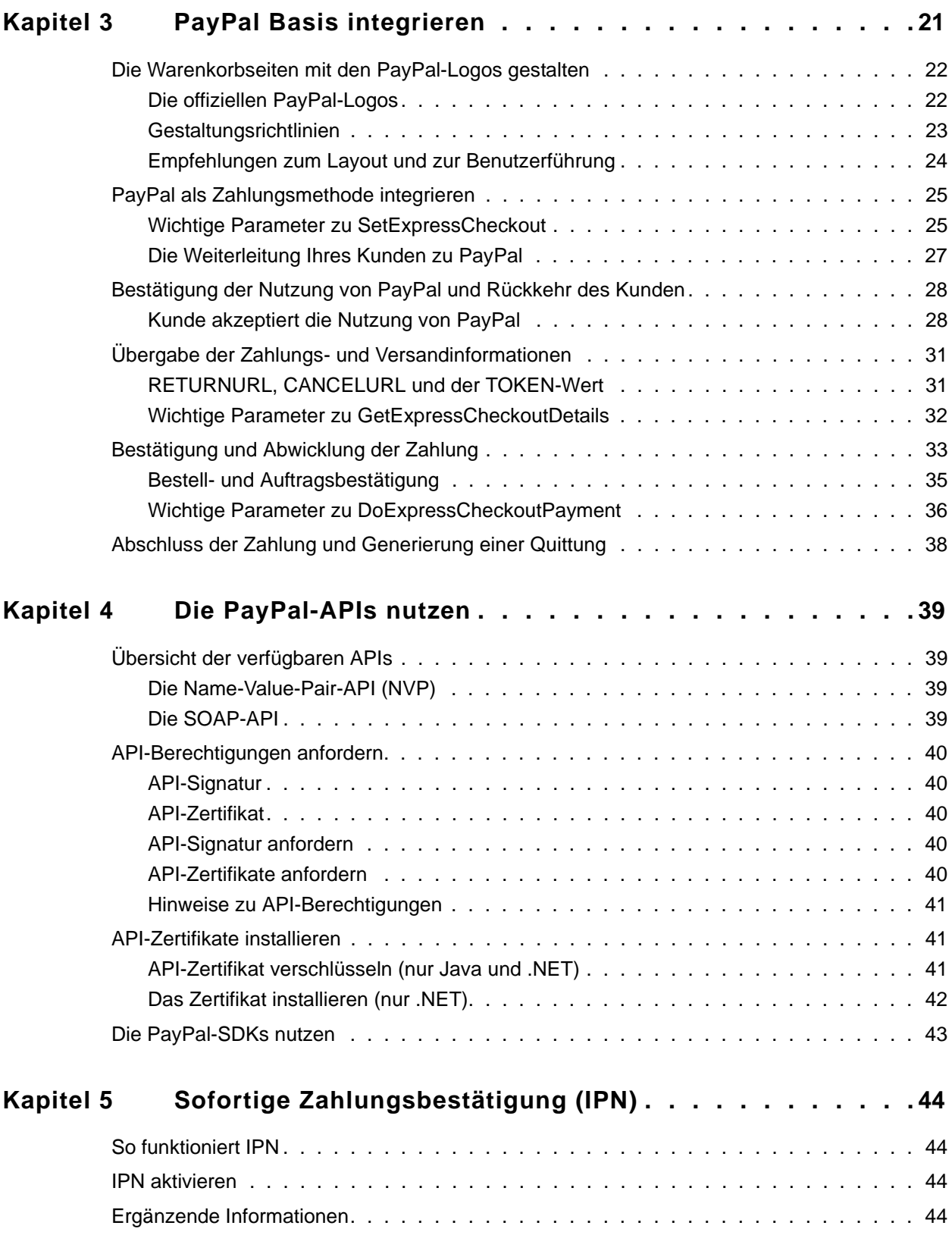

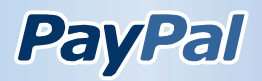

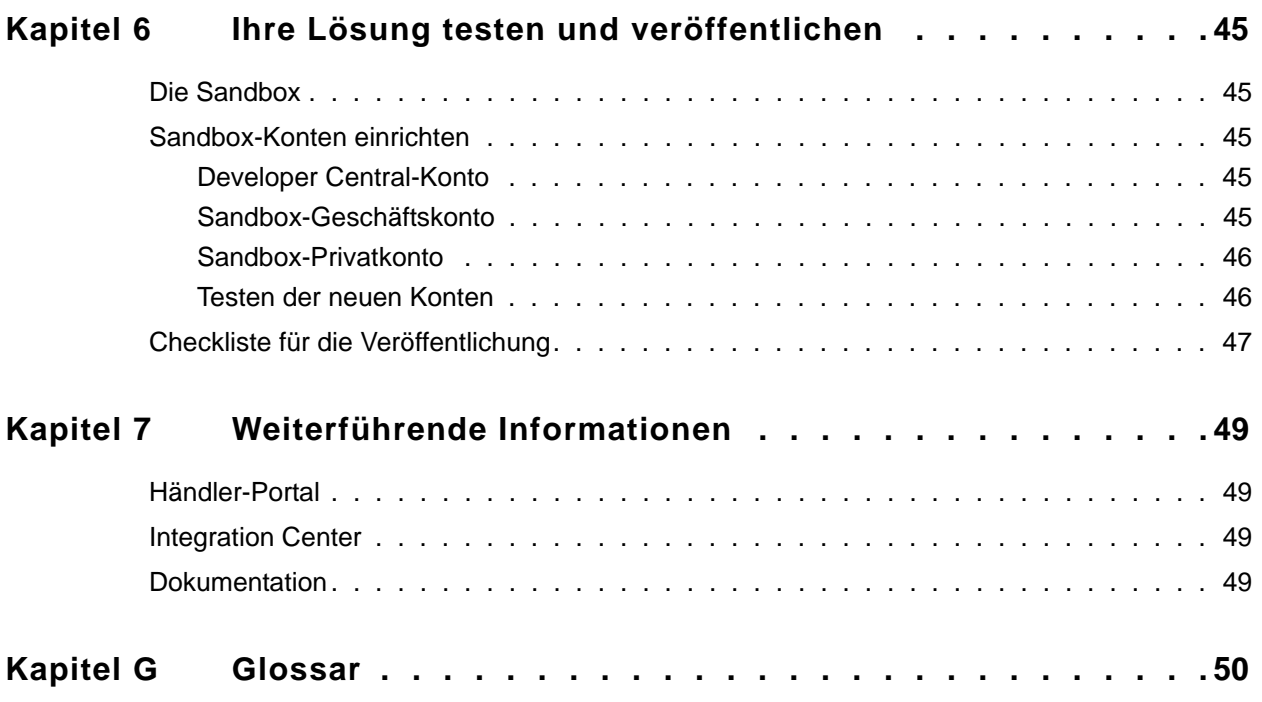

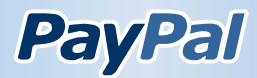

# **Tabellenverzeichnis**

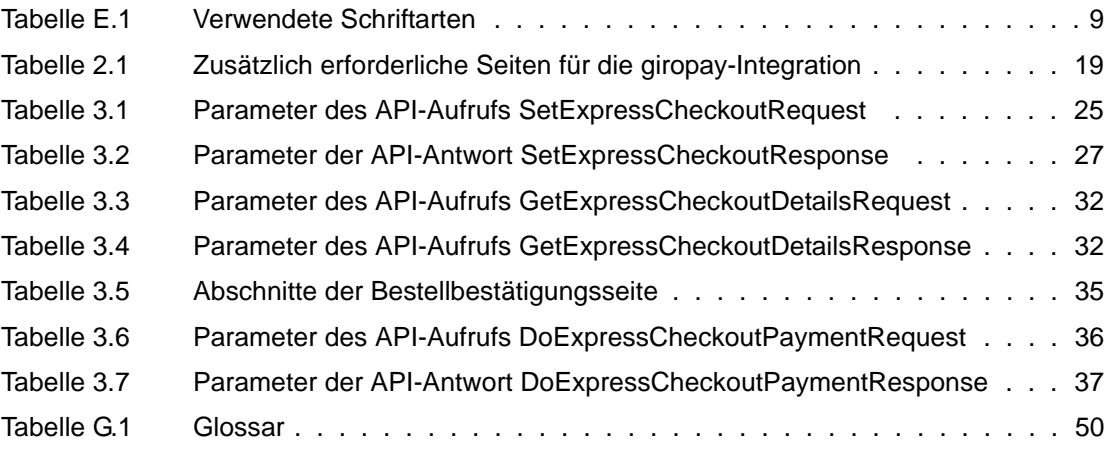

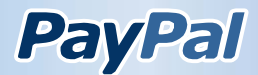

# **Abbildungsverzeichnis**

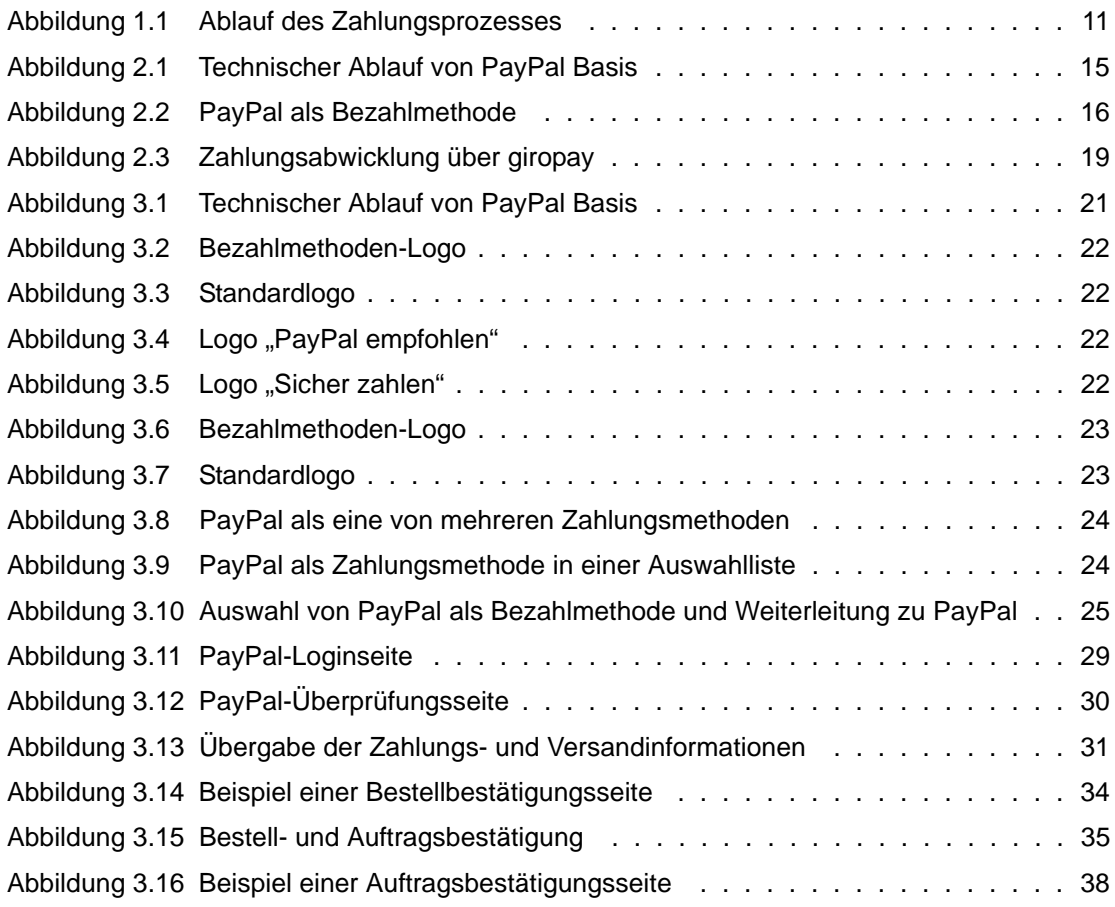

![](_page_6_Picture_3.jpeg)

# <span id="page-7-0"></span>**Einleitung**

# <span id="page-7-1"></span>Über dieses Dokument

Dieses Dokument beschreibt die Implementierung von PayPal Basis in Ihre Website. PayPal Basis ist eine professionelle API-basierte PayPal-Integrationslösung, die es Ihnen erlaubt, über strukturierte Schnittstellen mit PayPal zu kommunizieren und darüber Zahlungen Ihrer Website-Kunden auf sichere Weise durchzuführen. Mit PayPal Basis bieten Sie PayPal einfach und schnell in Ihrem Shop als Zahlungsmethode an. Anders als bei PayPal Express sieht Ihr Kunde die PayPal-Option nur auf der Zahlungsseite in der Kaufabwicklung. PayPal Basis integrieren Sie ebenso wie PayPal Express flexibel über eine API-Schnittstelle. Dies ermöglicht, jederzeit auf PayPal Express umzusteigen.

In diesem Dokument wird schrittweise erläutert, wie PayPal als Zahlungsoption in das Design und die Formulare Ihrer Website eingebunden werden kann, welche Schnittstellen zur Abwicklung von Zahlungen zur Verfügung stehen und wie sie verwendet werden.

# <span id="page-7-2"></span>Gliederung dieses Dokumentes

Im Kapitel [1, "Einführung"](#page-10-3) wird erläutert, was PayPal Basis ist, wer diese Lösung einsetzen kann, welche Voraussetzungen zur Integration erfüllt sein müssen und wie es sich von anderen Zahlungsabwicklungslösungen von PayPal unterscheidet.

Eine kompakte Übersicht aller Schritte zur Einbindung von PayPal Basis finden Sie im Kapitel [2, "Schnelleinstieg".](#page-14-2)

Das Kapitel [3, "PayPal Basis integrieren"](#page-20-2) zeigt Schritt für Schritt, wie PayPal Basis funktioniert und wie es in Ihren individuellen Zahlungsabwicklungsablauf integriert werden kann.

Wie Sie Zugriff auf die PayPal API-Schnittstellen erlangen und diese nutzen können, erläutert das Kapitel [4, "Die PayPal-APIs nutzen"](#page-38-4).

Wie Sie Zahlungen weiterverarbeiten, die erst nach dem Abschluss der Kaufabwicklung durch den Kunden durchgeführt werden, erläutert Kapitel [5, "Sofortige Zahlungsbestätigung \(IPN\)"](#page-43-4).

Im Kapitel [6, "Ihre Lösung testen und veröffentlichen"](#page-44-5) wird gezeigt, wie Sie gefahrlos in einer Testumgebung prüfen können, ob Zahlungen über Ihre Website mit PayPal Basis korrekt ablaufen werden.

Verweise auf nützliche Informationsquellen enthält das Kapitel 7, "Weiterführende [Informationen".](#page-48-4)

Das Kapitel [G, "Glossar"](#page-49-2) führt Begriffe auf, die im Zusammenhang mit PayPal Basis wichtig sind.

![](_page_7_Picture_14.jpeg)

## <span id="page-8-0"></span>Nutzungshinweise

## <span id="page-8-1"></span>Ergänzende Dokumentation

Um ausführliche Hintergrundinformationen z. B. für alle verfügbaren API-Parameter zu erhalten, lesen Sie auch folgende Dokumentationen:

- "Name-Value Pair API Reference" für Details zur API-Integration mit der Name-Value-Pair-API
- "SOAP API Reference" für Details zur API-Integration mit der SOAP-API
- "Order Management Integration Guide" für die "Sofortige Zahlungsabwicklung (IPN)"; eine Schnellreferenz hierzu finden Sie unter [http://www.paypal.com/de\\_DE/html/IntegrationCenter/ic\\_ipn.html](http://www.paypal.com/de_DE/html/IntegrationCenter/ic_ipn.html)
- "Sandbox User Guide" zum Testen mit der Sandbox

Die Dokumentationen stehen zum Download unter http://www.paypal.de/integrationcenter/ bereit, sind aber derzeit nur auf Englisch verfügbar.

### <span id="page-8-2"></span>API-Befehle

Die in diesem Dokument aufgelisteten API-Befehle entstammen der Name-Value-Pair-API (NVP). Diese API-Befehle unterscheiden sich teilweise sehr deutlich im Namen von denen der SOAP-API, auch wenn die Bedeutungen und Funktionen identisch sind. Der Übersichtlichkeit halber wird auf ein Gegenüberstellen der jeweiligen API-Befehle verzichtet.

Die API-Dokumentationen zur Name-Value-Pair-API und zur SOAP-API können Sie im PayPal Integration Center unter http://www.paypal.de/integrationcenter/ herunterladen.

### <span id="page-8-4"></span><span id="page-8-3"></span>Verwendete Schriftarten

In diesem Dokument werden unterschiedliche Schriftarten verwendet, um technische Funktionen, Befehle und Eigenschaften einfach unterscheiden zu können.

| <b>Schriftart</b>                        | <b>Bedeutung</b>                                                                                      |
|------------------------------------------|----------------------------------------------------------------------------------------------------|
| Kursive serifenlose Schrift              | Wichtige Hinweise<br>Erläuterungen oder Definitionen von Begriffen<br>Boolesche Werte                 |
| <b>Fette serifenlose Schrift</b>         | Elemente der Benutzeroberfläche wie Fensternamen<br>oder Menübefehle                                  |
| Kursive<br>nichtproportionale<br>Schrift | Platzhalter für Werte von Variablen oder anderen<br>individuellen Daten, die von Ihnen anzugeben sind |

*TABELLE E.1 Verwendete Schriftarten*

![](_page_8_Picture_16.jpeg)

![](_page_9_Picture_126.jpeg)

![](_page_9_Picture_127.jpeg)

### <span id="page-9-0"></span>Probleme und Fehler

<span id="page-9-1"></span>Wenn Sie mit dieser Dokumentation nicht zum Ziel gelangen oder Fehler entdecken, schreiben Sie uns bitte gemäß den unten aufgeführten Anweisungen eine E-Mail. Beschreiben Sie so vollständig wie möglich das Problem oder den Fehler und geben Sie uns den Dokumententitel, das Datum des Dokuments (befindet sich am unteren Ende jeder Seite) und die Seitenzahl oder den Seitenbereich an.

Um mit dem Developer Technical Support Kontakt aufzunehmen, verfahren Sie bitte wie folgt:

- **1.** [Loggen Sie sich in Ihr Konto unter](https://developer.paypal.com/) https://developer.paypal.com/ ein, indem Sie Ihre E-Mail-Adresse und Ihr Passwort Ihres Entwickler-Kontos eingeben. Wenn Sie noch über kein Entwickler-Konto verfügen, legen Sie eines an.
- **2.** Klicken Sie auf **Customer Support**.
- **3.** Klicken Sie auf **Merchant Technical Support**.
- **4.** Klicken Sie auf **German** für die deutsche Benutzeroberfläche.
- **5.** Klicken Sie auf die Registerkarte **Fragen Sie uns**.
- **6.** Füllen Sie das Formular aus und senden Sie es ab.

![](_page_9_Picture_12.jpeg)

# <span id="page-10-3"></span><span id="page-10-0"></span>**Einführung**

Mit PayPal Basis werden Sie in die Lage versetzt, alle gängigen Zahlungsmethoden für Bestellungen Ihrer Kunden anzubieten.

PayPal-Nutzer können ihre Bank- und Kreditkartendaten sicher in ihrem PayPal-Konto hinterlegen und müssen diese nicht an unbekannte Händler herausgeben. Zudem sparen PayPal-Nutzer Zeit, indem sie die sich selten ändernden Informationen wie Bankdaten und Lieferadresse nicht bei jedem Kaufvorgang wieder eingeben müssen.

Statt dessen loggen sich PayPal-Nutzer während des Bezahlvorganges auf der PayPal-Website ein und bestätigen dort die gewünschte Zahlungsmethode. Ausschließlich die für die Bestellung relevanten Daten werden dann von PayPal an den Händler übermittelt. Dies vermittelt PayPal-Nutzern das Gefühl größerer Sicherheit. Und je sicherer sich ein Käufer fühlt, um so mehr kauft er.

Händler profitieren davon, dass sie mit geringem technischen Aufwand und auch ohne Kreditkartenakzeptanz-Vertrag alle wichtigen Zahlungswege abdecken können und keine zusätzlichen Sicherheitsmechanismen zum Schutz vom Kunden übermittelter Kreditkartenoder Bankdaten treffen müssen. Auch Auslandszahlungen werden deutlich vereinfacht.

Den endgültigen Auftrag zur Ausführung einer Zahlung geben Ihre Kunden bei der Nutzung von PayPal Basis direkt auf Ihrer eigenen Website. Dies bietet Ihnen die Möglichkeit von Zusatzverkäufen vor Abschluss der Bestellung.

Mit PayPal Basis können Händler so eine deutliche Umsatzsteigerung erzielen.

# <span id="page-10-1"></span>Zahlungen mit PayPal Basis

Bei der Nutzung von PayPal Basis wird PayPal als eine Bezahloption angeboten, die der Kunde auswählen kann.

<span id="page-10-2"></span>![](_page_10_Figure_10.jpeg)

Daraufhin wird der Kunde auf die PayPal-Website weitergeleitet. Dort loggt er sich ein und wählt eine Zahlungsmethode und die Lieferadresse aus. Sollte er noch über kein PayPal-Konto verfügen, kann er sofort ein solches Konto einrichten.

![](_page_10_Picture_12.jpeg)

- Nach der Bestätigung der Zahlungs- und Versandinformationen wird der Kunde wieder auf Ihre Website zurück geleitet, um dort seinen Kauf abzuschließen. Auf der Warenkorbseite auf Ihrer Website werden alle Informationen noch einmal gesammelt angezeigt, und Ihr Kunde schließt die Bestellung ab.
- Ist die Transaktion erfolgreich, bestätigt PayPal dies im Hintergrund und Ihr Kunde erhält eine Bestätigungsseite angezeigt.

# <span id="page-11-0"></span>Vergleich zwischen PayPal Basis und PayPal Express

Einen für Kunden noch schnelleren und bequemeren Zahlungsprozess bietet PayPal Express. Dieses Produkt unterscheidet sich von PayPal Basis darin, dass Kunden auch die Versandinformationen aus ihrem PayPal-Konto übernehmen können und somit diese Daten nicht doppelt eintragen müssen. Der Button **Express-Kauf mit PayPal** steht bei dieser Lösung direkt im Warenkorb neben dem Button **Zur Kasse**. Die Kunden können sich so bereits nach der Auswahl der Produkte in ihr PayPal-Konto einloggen. Dort bestätigen sie ihre Zahlungs- und Versandinformationen und werden nach erfolgreicher Bestätigung der Zahlung auf Ihre Website weitergeleitet. Auch auf Ihrer Zahlungsseite sehen Ihre Kunden noch einmal, dass Sie PayPal anbieten.

Weil PayPal-Nutzer nicht alle bereits in ihrem PayPal-Konto hinterlegten Daten nochmals eintragen müssen und weil sie die weitgehend standardisierten Bezahlabläufe bereits kennen, wird auch der Bestellvorgang beschleunigt. So steigen wesentlich weniger potenzielle Käufer vor dem Abschluss der Bestellung aus. Gleichzeitig können so weitere Fehlerquellen, etwa durch mehrfache Eingabe der Lieferinformationen umgangen werden.

Da PayPal Express dieselben API-Schnittstellen wie PayPal Basis nutzt, können Sie später problemlos auch die PayPal Express-Option ergänzen, um den Zahlungsprozess für Ihre Kunden weiter zu optimieren.

# <span id="page-11-1"></span>Unterstützte Zahlungsmethoden

PayPal unterstützt alle relevanten Zahlungsmethoden. Durch die Nutzung von PayPal eröffnen Sie damit Ihren Kunden die Möglichkeit, schnell und einfach zu bezahlen, ohne Bankoder Kreditkartendaten preiszugeben oder die Versandadresse immer wieder neu eintragen zu müssen. Gleichzeitig schützt PayPal Händler vor Zahlungsausfällen durch gefälschte Kreditkartendaten oder zurückgezogene Lastschriften.

## <span id="page-11-2"></span>Elektronisches Lastschriftverfahren (ELV)

Die Lastschrift ist die beliebteste Zahlungsmethode der Online-Käufer. Der Kunde erteilt PayPal eine Einzugsermächtigung von einem bei PayPal hinterlegten Bankkonto. Mit dem kostenlosen PayPal-Verkäuferschutz trägt PayPal für Sie das Zahlungsausfallrisiko bei Zahlungen per Lastschriftverfahren, innerdeutschen und ausländischen Kreditkartenzahlungen und Käuferbeschwerden.

![](_page_11_Picture_11.jpeg)

#### <span id="page-12-0"></span>Kreditkarten

Mit PayPal können Zahlungen über Visa oder MasterCard akzeptiert werden. Die Kreditkartendaten des Kunden werden in dessen persönlichem PayPal-Konto hinterlegt und müssen so vom Kunden dem Händler nicht offen gelegt werden.

#### <span id="page-12-1"></span>giropay

giropay ist ein Online-Bezahlverfahren, bei dem Ihre Kunden direkt auf ihr Online-Banking zugreifen und dort eine Überweisung durchführen. Nachdem sich Ihr Kunde bei giropay mit seiner PIN einloggt, liegen alle Überweisungsinformationen bereits vorausgefüllt vor und werden nur noch durch Eingabe der TAN bestätigt. Der Betrag wird sofort nach Zahlungsbestätigung Ihrem PayPal-Konto gutgeschrieben.

## <span id="page-12-2"></span>Voraussetzungen

Für die Nutzung von PayPal Basis müssen Sie folgende Voraussetzungen erfüllen:

**• Sie verfügen über ein PayPal-Geschäftskonto.** 

Das Geschäftskonto ist das passende Konto für gewerbliche Händler, mit dem alle gängigen Zahlungsmethoden wie Lastschrift, Kreditkarte und giropay empfangen werden können. Das Geschäftskonto bietet ein umfassendes Risikomanagement und Schutz bei Zahlungsausfall sowie spezielle Funktionen für Händler, zum Beispiel flexible Kontozugangsrechte für mehrere Mitarbeiter.

#### **• Sie haben API-Berechtigungen bei PayPal angefordert.**

Mit Hilfe einer von PayPal ausgestellten API-Signatur oder einem API-Zertifikat identifizieren Sie sich gegenüber PayPal, wenn Sie einen API-Aufruf starten. Nur mit den API-Berechtigungen wird Ihnen eine Zahlungsabwicklung über PayPal gestattet. Informationen zu den API-Berechtigungen entnehmen Sie bitte dem Kapitel [4, "API-](#page-39-5)[Berechtigungen anfordern".](#page-39-5)

#### **Ihr Server unterstützt den Zugriff auf die PayPal Web Services API.**

Das PayPal SDK stellt Werkzeuge und Beispiele für den einfachen Datenaustausch über die PayPal Web Services API zur Verfügung. Das PayPal SDK steht für die wichtigsten Server-Plattformen bereit. Im Kapitel [7, "Weiterführende Informationen"](#page-48-4) erfahren Sie, wo Sie das PayPal SDK erhalten. Alternativ steht Ihnen auch die Name-Value-Pair-API zur Verfügung, bei der die Parameter über HTTP ausgetauscht werden. Beide APIs stellt Kapitel [4, "Die PayPal-APIs nutzen"](#page-38-4) vor.

#### <span id="page-12-3"></span>Wichtige Hinweise

Bitte beachten Sie, dass PayPal nicht in einem Frame oder iFrame eingebunden **werden darf.**

Die PayPal-URL muss in der Browser-Adresszeile zu sehen sein, wenn der Kunde zu PayPal geleitet wird.

![](_page_12_Picture_16.jpeg)

#### **• Übernehmen Sie die Lieferadresse von PayPal.**

Wenn der Kunde von PayPal zu Ihrem Shop zurückgeleitet wird, erhalten Sie von PayPal die Adresse, an die die Ware versendet werden soll. Darin befindet sich der Parameter SHIPTOSTATE, dessen Wert in jedem Fall in der Lieferadresse verwendet werden muss.

#### **Ermöglichen Sie dem Kunden, die Lieferadresse zu ändern.**

Nachdem Sie die Lieferadresse von PayPal übernommen haben, sollte der Kunde auf Ihrer Seite die Möglichkeit haben, die Lieferadresse zu ändern. Die endgültige Lieferadresse muss PayPal im finalen Aufruf von DoExpressCheckoutPayment mitgeteilt werden, um den Verkäuferschutz zu sichern.

![](_page_13_Picture_5.jpeg)

API-Aufrufe

# <span id="page-14-2"></span><span id="page-14-0"></span>**Schnelleinstieg**

PayPal Basis erlaubt es Ihren Kunden, persönliche Informationen wie Bankverbindung, Kreditkartendaten und Lieferadresse aus ihrem bestehenden PayPal-Konto für die Bestellung zu beziehen. Die Informationen müssen so nicht noch einmal manuell auf Ihrer Website eingegeben werden und sind sicher geschützt.

PayPal Basis besteht aus drei API-Aufrufen und eine Reihe von Seiten-Aufrufen. In diesem Kapitel werden diese in kompakter Form erläutert. Detaillierte Erläuterungen entnehmen Sie bitte dem Kapitel [3, "PayPal Basis integrieren"](#page-20-2).

Legende:

![](_page_14_Figure_4.jpeg)

<span id="page-14-1"></span>*ABBILDUNG 2.1 Technischer Ablauf von PayPal Basis* PayPal Basis - Technischer Ablauf

So integrieren Sie PayPal Basis:

- Ergänzen Sie die Bezahloption für PayPal auf Ihrer Zahlungsinformationsseite.
- Erstellen Sie die Bestellbestätigungsseite.
- Erstellen Sie die Auftragsbestätigungsseite.
- Testen Sie PayPal Basis mit der PayPal Sandbox.

![](_page_14_Picture_11.jpeg)

# <span id="page-15-4"></span><span id="page-15-0"></span>Die Zahlungsinformationsseite

Integrieren Sie auf der Zahlungsinformationsseite PayPal als Bezahlmethode.

#### *ABBILDUNG 2.2 PayPal als Bezahlmethode*

![](_page_15_Picture_96.jpeg)

## <span id="page-15-1"></span>Layout und Gestaltung

Im Abschnitt ["Die Warenkorbseiten mit den PayPal-Logos gestalten" auf Seite](#page-21-6) 22 wird ausführlich erläutert, welche Richtlinien bei der Einbindung der Buttons und Logos von PayPal zu beachten sind.

### <span id="page-15-2"></span>API-Aufrufe

Wie im ersten Schritt muss der API-Aufruf SetExpressCheckout gestartet und der Kunde anschließend mit dem TOKEN-Wert zur Loginseite von PayPal weitergeleitet werden. Dort loggt er sich ein, wählt die gewünschte Zahlungsmethode und Lieferadresse aus und wird auf die von Ihnen angegebene Bestellbestätigungsseite mit der RETURNURL weitergeleitet.

## <span id="page-15-3"></span>Die Bestellbestätigungsseite

Nach der Bestätigung der Zahlungs- und Versandinformationen in seinem PayPal-Konto wird Ihr Kunde von PayPal zu Ihrer Bestellbestätigungsseite zurück geleitet. PayPal hängt dabei zwei Werte an die URL an: den TOKEN-Wert zur eindeutigen Identifizierung der Transaktion und die PayerID. Letzterer ist ein Wert, der das PayPal-Konto des Kunden in verschlüsselter Form enthält.

![](_page_15_Picture_11.jpeg)

https://www.ihrewebsiteadresse.de/bestellung?token=*IHRTOKENWERT*&PayerID=*KONTOID* Enthält die von Ihnen angegebene RETURNURL bereits Parameter, bleiben diese erhalten: https://www.ihrewebsiteadresse.de/bestellung?cartid=1234&token=*IHRTOKENWERT*&PayerI D=*KONTOID*

### <span id="page-16-0"></span>API-Aufrufe

Um die bei PayPal hinterlegten Informationen des Kunden zu erhalten und auf Ihrer Bestellbestätigungsseite anzuzeigen, starten Sie den API-Aufruf GetExpressCheckoutDetails. Sie müssen hierbei lediglich den TOKEN-Wert übergeben, den PayPal an die Adresse der Seite angehängt hat.

PayPal liefert in der API-Antwort folgende Informationen zurück:

- PAYERID Die verschlüsselte PayPal-Kontonummer des Kunden. Sie benötigen diesen Wert für den abschließenden API-Aufruf, der die eigentliche Zahlung veranlasst.
- EMAIL die E-Mail-Adresse des Kunden.
- FIRSTNAME und LASTNAME Vor- und Nachname des Kunden.
- <sup>z</sup> SHIPTOADDRESS, SHIPTOADDRESS2, SHIPTOCITY, SHIPTOZIP, SHIPTOSTATE, SHIPTOCOUNTRYCODE, SHIPTOCOUNTRYNAME – Die vom Kunden bei PayPal ausgewählte Lieferadresse.

Geben Sie die auf diesem Wege erhaltenen Daten zusammen mit den weiteren Bestellinformationen auf der Bestellbestätigungsseite aus. Gegebenenfalls addieren Sie hier die Versand- und Verpackungskosten und können Angebote für Zusatzverkäufe auf der Seite einbinden, für die sich der Kunde entscheiden kann, ohne nochmals den Anmelde- und Bestätigungsprozess bei PayPal durchlaufen zu müssen.

Die Seite sollte mit einem Button **Jetzt kaufen** oder **Bestellung ausführen** abgeschlossen werden. Klickt der Kunde darauf, starten Sie den API-Aufruf DoExpressCheckoutPayment mit den endgültigen Details der Bestellung. Dieser API-Aufruf löst die Zahlung aus.

# <span id="page-16-1"></span>Ergänzendes Kundenkonto in Ihrem System

In manchen Fällen ist es erwünscht, dass der Kunde auch ein Konto in Ihrem System anlegt. Um auch diesen Schritt zu verkürzen, wird der Parameter PayerID verwendet. Hierbei sind drei Fälle zu unterscheiden:

- Stimmt das PayPal-Konto des Kunden bereits mit dem Konto in Ihrem System überein, kann der Kunde gleich automatisch eingeloggt werden. Dies ist der Fall, wenn der Kunde bereits vorher in Ihrem Shop eingekauft und sich dabei ein Konto eingerichtet hatte.
- Stimmt das PayPal-Konto des Kundenkontos nicht mit einem Konto in Ihrem System überein, so muss dem Kunden zunächst die Gelegenheit gegeben werden, ein vorhandenes Konto in Ihrem Shopsystem mit dem PayPal-Konto zu verknüpfen. Dies kann auch der Fall sein, wenn der Kunde schon einmal in Ihrem Shop eingekauft und dabei ein Konto eingerichtet hatte.
- Ist noch kein Kundenkonto vorhanden, weil der Kunde bisher nicht in Ihrem Shop eingekauft hatte, so sollten Sie die Adressdaten nutzen, die Sie von PayPal bekommen

![](_page_16_Picture_16.jpeg)

haben, um die jeweiligen Felder in dem Formular zur Kontoeröffnung in Ihrem System zu füllen.

# <span id="page-17-0"></span>Die Auftragsbestätigungsseite

Wenn der API-Aufruf DoExpressCheckoutPayment erfolgreich ausgeführt wurde, also die Zahlung von PayPal bestätigt werden konnte, zeigen Sie die Auftragsbestätigungsseite an.

Anderenfalls geben Sie eine Fehlermeldung aus, die den Kunden darüber informiert, dass die Zahlung nicht bestätigt werden konnte. Ermöglichen Sie dem Kunden hier, zu PayPal zurückzukehren, um eine andere Zahlungsmethode zu wählen.

# <span id="page-17-1"></span>Besonderheiten für Zahlungen mit giropay oder Überweisung

PayPal-Kunden stehen grundsätzlich mehrere verschiedene Zahlungsmethoden zur Verfügung, so auch giropay und Überweisung.

Für diese beiden Zahlungsmethoden weicht der Bezahlfluss jedoch von dem Fluss übriger PayPal-Zahlungsmethoden ab. Wenn Ihre Kunden per giropay oder Überweisung bezahlen, müssen Sie sie am Ende der Bestellung noch einmal zu PayPal weiterleiten. Ansonsten kann die Zahlung nicht abgeschlossen werden! Daher ist es wichtig, diese Besonderheiten bei der Implementierung von PayPal Basis zu berücksichtigen.

## <span id="page-17-2"></span>Zahlungsfluss

Wenn ein Kunde giropay als Zahlungsquelle wählt, leiten Sie ihn nach der Bestelbestätigungsseite auf eine statische PayPal-URL, von wo aus er auf die giropay-Website gelangt, um dort die Zahlung an den Händler abzuschließen. Nach Abschluss der giropay-Zahlung wird die Transaktion bestätigt.

Sollte die giropay-Zahlung fehlschlagen oder vom Kunden abgebrochen werden, wird automatisch die PayPal-Zahlung per Banküberweisung als nächste Option eingesetzt (vorausgesetzt, Sie haben diese Option in Ihrem Profil nicht deaktiviert). Dabei stellt PayPal alle erforderlichen Informationen für die Banküberweisung zur Verfügung, welche der Kunde von seinem Bankkonto aus veranlassen muss.

Die folgende Abbildung zeigt eine erfolgreich abgeschlossene giropay-Zahlung:

![](_page_17_Picture_12.jpeg)

<span id="page-18-3"></span>![](_page_18_Figure_1.jpeg)

## <span id="page-18-0"></span>Fluss "Stornierte oder abgebrochene giropay-Zahlung"

Wenn eine giropay-Zahlung aus irgendeinem Grund nicht abgeschlossen werden kann (z. B. aufgrund eines nicht gedeckten Bankkontos oder Abbruch durch den Kunden), stellt PayPal sämtliche Informationen für eine Zahlung per Banküberweisung bereit, die der Kunde von seinem Bankkonto aus veranlassen muss. Die Transaktion bleibt so lange "Offen", bis der entsprechende Betrag bei PayPal eingegangen ist und die Zahlung dem Empfänger gutgeschrieben wird. Erst dann ist die Zahlung abgeschlossen.

Wenn Sie Zahlungen mit dem Status "Offen" in Ihrem PayPal-Profil deaktiviert haben, wird die Transaktion nicht ausgeführt. PayPal leitet den Kunden dann auf Ihre "Bestellung abgebrochen"-Seite weiter.

## <span id="page-18-1"></span>Transaktion abschließen

Entsprechend der drei Felder des API-Aufrufs SetExpressCheckoutRequest (siehe ["Wichtige Parameter zu SetExpressCheckout" auf Seite](#page-24-4) 25) nehmen Sie die folgenden drei zusätzlichen Seiten in Ihre Website auf:

<span id="page-18-2"></span>![](_page_18_Picture_115.jpeg)

![](_page_18_Picture_116.jpeg)

![](_page_18_Picture_9.jpeg)

![](_page_19_Picture_156.jpeg)

#### *TABELLE 2.1 Zusätzlich erforderliche Seiten für die giropay-Integration*

## <span id="page-19-0"></span>Benachrichtigung zum Transaktionsstatus

Nachdem der Kunde zu PayPal weitergeleitet wurde, werden Sie auf folgenden Wegen benachrichtigt:

- "Sofortige Zahlungsbestätigung (IPN)"
- E-Mail (nur bei erfolgreichen giropay-Zahlungen und Banküberweisungen)
- PayPal-Kontoübersicht
- PayPal-Berichte

Wichtig: Integrieren Sie die "Sofortige Zahlungsbestätigung (IPN)" um eine sofortige automatische Rückmeldung zum Status der Transaktion zu erhalten. Mehr Details zur "Sofortigen Zahlungsbestätigung (IPN)" finden Sie in ["Sofortige Zahlungsbestätigung \(IPN\)"](#page-43-4)  [auf Seite](#page-43-4) 44.

# <span id="page-19-1"></span>Testen mit der Sandbox

Wenn alle Schritte zur Implementierung von PayPal Basis abgeschlossen sind, können Sie einen ersten Testdurchlauf starten. Hierzu bietet PayPal die Sandbox, eine Testumgebung, in der Sie eine echte Bestellung eines Kunden simulieren können.

In der Sandbox wird der API-Aufruf GetExpressCheckoutDetails auch ohne echte Kundendaten erfolgreich beantwortet. Nutzen Sie hierzu folgende Adresse:

https://www.sandbox.paypal.com/cgi-

bin/webscr?cmd=\_expresscheckout&token=*IHRTOKENWERT*

Wenn Sie mit der Sandbox testen, müssen Sie bei PayPal Developer Central eingeloggt sein. Die Adresse lautet:

[h](https://developer.paypal.com/)ttps://developer.paypal.com/

Das Kapitel [6, "Ihre Lösung testen und veröffentlichen"](#page-44-5) vermittelt die Nutzung der Sandbox detaillierter.

![](_page_19_Picture_18.jpeg)

Seitenaufrufe

╾

 $\rightarrow$  API-Aufrufe

# <span id="page-20-2"></span><span id="page-20-0"></span>**PayPal Basis integrieren**

PayPal Basis fasst die Bestellung auf Ihrer Website, die Anmeldung des Kunden bei PayPal und die Bestätigung der Zahlung durch den Kunden zusammen. Der gesamte Ablauf von PayPal Basis wird über PayPal Web Services API-Aufrufe abgewickelt.

Dieses Kapitel stellt einen verallgemeinerten Bestellvorgang dar und erläutert, wie PayPal Basis abläuft. Dieser verallgemeinerte Bestellvorgang, der sich möglicherweise von Ihrem eigenen unterscheidet, ist in der Abbildung [3.1, "Technischer Ablauf von PayPal Basis"](#page-20-1) dargestellt.

<span id="page-20-1"></span>![](_page_20_Figure_4.jpeg)

#### *ABBILDUNG 3.1 Technischer Ablauf von PayPal Basis*PayPal Basis - Technischer Ablauf Legende:

![](_page_20_Picture_6.jpeg)

# <span id="page-21-6"></span><span id="page-21-0"></span>Die Warenkorbseiten mit den PayPal-Logos gestalten

## <span id="page-21-7"></span><span id="page-21-1"></span>Die offiziellen PayPal-Logos

Wenn Sie Ihren Kunden PayPal Basis zur Abwicklung von Zahlungen anbieten, binden Sie standardisierte Grafikelemente ein, die Kunden auf leicht wieder erkennbare Art und Weise zeigen, dass Sie verschiedene Online-Zahlungsformen über PayPal akzeptieren.

Das PayPal-Logocenter stellt Ihnen verschiedene Grafikelemente bereit, die Sie in die Website integrieren können. Das PayPal-Logocenter erreichen Sie unter folgender Adresse:

[h](http://www.paypal.de/logos/)ttp://www.paypal.de/logos/

Statt die Grafiken auf Ihrem eigenen Server abzulegen, empfiehlt es sich, die im PayPal-Logocenter bereitgestellten HTML-Codes zu nutzen. Damit stellen Sie sicher, dass Sie stets die aktuellen Grafiken von PayPal benutzen und können darüber hinaus die Logos über eine sichere Verbindung in Ihre Seiten einbetten.

#### **Ihre PayPal-Logo-Alternativen für die Kaufabwicklung:**

<span id="page-21-2"></span>![](_page_21_Picture_8.jpeg)

So sehen Ihre Kunden auf einen Blick, mit welcher Zahlungsmethode sie bei PayPal bezahlen können: Lastschrift, Kreditkarte oder giropay.

<span id="page-21-3"></span>![](_page_21_Picture_10.jpeg)

Das Standard-Logo signalisiert die schnelle, einfacher Zahlung mit PayPal. [Diese Logos erhalten Sie auf folgender Seite:](https://www.paypal-deutschland.de/logocenter/paypal-logos-kaufabwicklung.html) https://www.paypaldeutschland.de/logocenter/paypal-logos-kaufabwicklung.html

**Ihre PayPal-Logo-Alternativen für die Homepage:**

<span id="page-21-4"></span>**ABBILDUNG 3.4 Logo "PayPal empfohlen"** Wir empfehlen PavPal

Empfehlen Sie Ihren Kunden die einfache, sichere und schnelle Zahlung mit PayPal.

<span id="page-21-5"></span>*ABBILDUNG 3.5 Logo "Sicher zahlen"*

![](_page_21_Picture_16.jpeg)

Zeigen Sie Ihren Kunden, dass sie bei Ihnen sicher mit PayPal bezahlen.

![](_page_21_Picture_18.jpeg)

## <span id="page-22-1"></span>*ABBILDUNG 3.6 Bezahlmethoden-Logo*

![](_page_22_Figure_2.jpeg)

So sehen Ihre Kunden, auf welche Arten sie mit bei PayPal bezahlen können.

#### <span id="page-22-2"></span>*ABBILDUNG 3.7 Standardlogo*

**PayPal** 

Das klassische PayPal-Logo für Ihre Homepage [Diese Logos erhalten Sie auf folgender Seite:](https://www.paypal-deutschland.de/logocenter/paypal-logos-homepage.html) https://www.paypaldeutschland.de/logocenter/paypal-logos-homepage.html

## <span id="page-22-0"></span>Gestaltungsrichtlinien

Mit unserer Checkliste können Sie überprüfen, ob PayPal optimal in Ihrem Shop dargestellt wird, denn die optimale visuelle Darstellung hilft Ihnen dabei, eine Umsatzsteigerung von bis zu 13% zu erreichen.

#### **1. Verwendung der richtigen PayPal-Logos**

[Verwenden Sie ausschließlich die Logos, die im PayPal-Logocenter unter](http://www.paypal.de/logos/)  [h](http://www.paypal.de/logos/)ttp://www.paypal.de/logos/ bereitgestellt werden.

#### **2. Einbindung eines PayPal-Logos auf der Homepage**

Binden sie auf Ihrer Homepage eins der vier für die Homepage bereitgestellten Logos ein, um Ihren Kunden gleich auf der Startseite zu zeigen, dass sie bei Ihnen mit PayPal zahlen können.

#### **3. Einbindung eines PayPal-Logos und ggf. des Express-Kauf-Buttons in der Kaufabwicklung**

Integrieren Sie eins der zwei bereitgestellten Logos auf Ihrer Zahlmethoden-Seite, um Ihren Kunden zu helfen, noch schneller zu bezahlen.

#### 4. Einbindung des Informationstextes "Was ist PayPal?"

Zeigen Sie einen der zwei bereitgestellten PayPal-Informationstexte an, damit auch Neukunden die Vorteile von PayPal kennenlernen können.

#### **5. Optional: Zusätzlich Integration von PayPal-Werbemitteln**

Wenn Sie über die oben genannten Maßnahmen hinaus auf PayPal aufmerksam machen möchten, binden Sie ein Werbebanner auf Ihrer Seite ein. Achten Sie dabei darauf, die richtige Textversion für Ihren Shop zu wählen.

Die von Ihnen verwendeten PayPal-Logos dürfen nicht die angegebenen Mindestgrößen unterschreiten. Die Akzeptanzlogos werden in verschiedenen Größen im PayPal-Logocenter angeboten, so dass auch eine für Sie passende Größe verfügbar sein sollte.

Abweichungen oder manuelle Abänderungen bzw. Ergänzungen dieser Logos sind nicht gestattet. Dies betrifft auch die farbliche Veränderung des Logos. Falls Ihre Website einen

![](_page_22_Picture_22.jpeg)

farbigen Hintergrund hat, so empfiehlt PayPal, das Logo auf einem neutralen Hintergrund zu platzieren. Ebenso ist es nicht erlaubt das Logo zu drehen, zu dehnen oder zu umrahmen.

## <span id="page-23-0"></span>Empfehlungen zum Layout und zur Benutzerführung

Bitte berücksichtigen Sie folgende Hinweise, um den Bestellvorgang für Ihre Kunden zu erleichtern und zu beschleunigen.

PayPal sollte als allen anderen Zahlungsmethoden gleichwertige Option dargestellt werden. Treffen Sie möglichst keine Vorauswahl für eine Zahlungsoption, sondern lassen Sie Ihren Kunden entscheiden.

Typische Layouts für die Zahlungsoptionen sind:

#### <span id="page-23-1"></span>*ABBILDUNG 3.8 PayPal als eine von mehreren Zahlungsmethoden* Zahlungsmethode: O PayPal O VISA O Casecal O

#### <span id="page-23-2"></span>*ABBILDUNG 3.9 PayPal als Zahlungsmethode in einer Auswahlliste*

![](_page_23_Picture_92.jpeg)

Nachdem ein Kunde PayPal als Zahlungsoption gewählt hat, ist es empfehlenswert, die Seite für die Bestellinformationen z. B. mit Hilfe von JavaScript folgendermaßen anzupassen:

- **1.** Verbergen Sie alle unnötigen Felder, die für PayPal-Nutzer irrelevant sind. So muss ein PayPal-Nutzer nicht noch einmal Bankverbindung oder Lieferadresse angeben, da diese bereits in seinem PayPal-Konto hinterlegt sind.
- **2.** Felder für Gutschein-Codes oder ähnliches sollten jedoch weiterhin zur Verfügung stehen, damit auch PayPal-Nutzer davon Gebrauch machen können.

![](_page_23_Picture_12.jpeg)

# <span id="page-24-3"></span><span id="page-24-0"></span>PayPal als Zahlungsmethode integrieren

![](_page_24_Figure_2.jpeg)

#### *ABBILDUNG 3.10 Auswahl von PayPal als Bezahlmethode und Weiterleitung zu PayPal*

Wenn der Kunde sich auf der Zahlungsinformationsseite für PayPal als Zahlungsmethode entscheidet, wird er im nächsten Schritt auf die PayPal-Website weitergeleitet.

In der Regel hat der Kunde auf Ihrer Versandinformationsseite seine Lieferadresse angegeben. Daher müssen Sie im API-Aufruf SetExpressCheckoutRequest die Parameter SHIPTONAME, SHIPTOADDRESS, SHIPTOADDRESS2, SHIPTOCITY, SHIPTOZIP, SHIPTOSTATE, SHIPTOCOUNTRYCODE, SHIPTOCOUNTRYNAME und ADDROVERRIDE mit den vom Kunden eingegebenen Daten an PayPal übergeben.

## <span id="page-24-4"></span><span id="page-24-1"></span>Wichtige Parameter zu SetExpressCheckout

[Im Folgenden werden die wichtigsten Parameter des ersten API-Aufrufes und der](http://www.paypal.de/integrationcenter/)  entsprechenden API-Antwort für PayPal Basis beschrieben. Die Dokumentation aller verfügbaren Aufrufe entnehmen Sie bitte der "Name-Value Pair API Reference" bzw. der ["SOAP API Reference" – je nachdem, welche API Sie benutzen. Die API-Referenzen können](http://www.paypal.de/integrationcenter/)  [Sie unter](http://www.paypal.de/integrationcenter/) http://www.paypal.de/integrationcenter/ herunterladen.

| <b>Parameter</b> | <b>Pflicht</b> | <b>Beschreibung</b>                                                                                                    |
|------------------|----------------|----------------------------------------------------------------------------------------------------|
| AMT (OrderTotal) | Ja             | Hiermit übergeben Sie die geschätzte<br>Gesamtsumme der Bestellung zur Vorabprüfung<br>durch PayPal. Wenn Versandkosten und Steuern<br>bekannt sind, sollten Sie diese zu AMT addieren,<br>anderenfalls sollte AMT der aktuellen<br>Zwischensumme der Bestellung entsprechen. |

<span id="page-24-2"></span>*TABELLE 3.1 Parameter des API-Aufrufs SetExpressCheckoutRequest*

![](_page_24_Picture_10.jpeg)

![](_page_25_Picture_188.jpeg)

## *TABELLE 3.1 Parameter des API-Aufrufs SetExpressCheckoutRequest*

![](_page_25_Picture_3.jpeg)

| <b>Parameter</b>                                                                                                    | <b>Pflicht</b> | <b>Beschreibung</b>                                                                                                    |
|----------------------------------------------------------------------------------------------------|----------------|----------------------------------------------------------------------------------------------------|
| HDRIMG                                                                                                    | <b>Nein</b>    | Mit diesem Wert können Sie eine URL für ein<br>Bild übergeben, das im oberen linken Bereich<br>der Seiten bei PayPal erscheinen soll. Dieses<br>Bild darf nicht größer als 750 Pixel breit und 90<br>Pixel hoch sein.<br>PayPal empfiehlt, dass diese Grafik über eine<br>SSL-Verbindung, d.h. über https abgerufen<br>werden kann. Anderenfalls erhält der Kunde von<br>seinem Webbrowser eine Warnmeldung, dass<br>die Seite sichere und unsichere Elemente<br>enthält. Diese Meldung kann einige Kunden von<br>der Fortsetzung ihres Kaufs abschrecken. |
| <b>CUSTOM</b>                                                                                                    | <b>Nein</b>    | Der optionale Parameter CUSTOM ist ein Wert, der<br>von PayPal nicht ausgewertet wird. Dieser Wert<br>wird beim endgültigen API-Aufruf<br>DoExpressCheckoutPaymentResponse<br>unverändert zurückgesandt. Sie können diesen<br>Wert benutzen, um Daten, die Ihre<br>Buchhaltungssoftware benötigt oder zusätzliche<br>Informationen an Ihre Website zurückzuliefern (z.<br>B. eine Session-ID oder andere Variable).                                                                                                    |
| <b>Adressinformationen</b><br>SHIPTONAME<br><b>SHIPTOSTREET</b><br>SHIPTOSTREET2<br>SHIPTOCITY<br>SHIPTOZIP<br>SHIPTOSTATE<br>SHIPTOCOUNTRYCODE<br>SHIPTOCOUNTRYNAME<br>PHONENUM | <b>Nein</b>    | Falls Sie den API-Aufruf<br>SetExpressCheckoutRequest starten,<br>nachdem Ihr Kunden bereits Namen und<br>Adresse eingetragen hat, übergeben Sie diese<br>ebenfalls an PayPal. Details zu den einzelnen<br>Parametern entnehmen Sie bitte der<br>entsprechenden API-Referenz.                                                                                                    |

*TABELLE 3.1 Parameter des API-Aufrufs SetExpressCheckoutRequest*

*TABELLE 3.2 Parameter der API-Antwort SetExpressCheckoutResponse*

<span id="page-26-1"></span>

| <b>Parameter</b> | <b>Beschreibung</b>                                                                                                    |
|------------------|----------------------------------------------------------------------------------------------------|
| TOKEN            | Der TOKEN-Wert enthält einen Zeitstempel, der gegenüber PayPal<br>die Abwicklung dieser Zahlung über PayPal Basis ausweist.<br>Der TOKEN-Wert verfällt nach drei Stunden. |

## <span id="page-26-0"></span>Die Weiterleitung Ihres Kunden zu PayPal

Mit der API-Antwort von PayPal haben Sie den TOKEN-Wert erhalten, der den Kunden für den gesamten Zeitraum der Transaktion identifiziert. Wenn Sie den Kunden im Folgenden an

![](_page_26_Picture_7.jpeg)

PayPal weiterleiten, müssen Sie den Token-Wert der folgenden Weiterleitungs-URL beifügen:

https://paypal.com/cgi-bin/webscr?cmd=\_express-checkout&token=*IHRTOKENWERT* Hierbei muss *IHRTOKENWERT* dem TOKEN-Wert der API-Antwort SetExpressCheckoutResponse entsprechen.

Um den Kunden zur Website von PayPal weiterzuleiten, empfiehlt es sich, dass Sie als Header den Statuscode "302 - Object Moved" an den Browser senden. Sie sollten hierfür eine SSL-verschlüsselte Verbindung über https nutzen, um Browserwarnungen zu sicheren und unsicheren Grafiken auf der Seite zu vermeiden.

# <span id="page-27-0"></span>Bestätigung der Nutzung von PayPal und Rückkehr des Kunden

## <span id="page-27-1"></span>Kunde akzeptiert die Nutzung von PayPal

Nachdem der Kunde auf die PayPal-Website weitergeleitet wurde, muss er bestätigen, dass er PayPal für die Zahlungsabwicklung verwenden möchte. Der Kunde wird an die PayPal-Loginseite weitergeleitet, um seine E-Mail-Adresse und sein Passwort einzugeben, wie in der Abbildung [3.11, "PayPal-Loginseite"](#page-28-0) dargestellt.

In diesem Beispiel wurde über den optionalen Parameter HDRIMG im API-Aufruf SetExpressCheckoutRequest ein individuelles Logo übergeben.

Wenn der Kunde kein PayPal-Konto hat, kann er auf den Link **PayPal-Konto eröffnen und Kaufabwicklung fortsetzen** klicken und seine Bank- und Kreditkarteninformation eingeben, um ein PayPal-Konto einzurichten.

![](_page_27_Picture_9.jpeg)

# PAYPAL BASIS INTEGRIEREN

*Bestätigung der Nutzung von PayPal und Rückkehr des Kunden*

#### <span id="page-28-0"></span>*ABBILDUNG 3.11 PayPal-Loginseite*

 $Blum\frac{1}{2}ntdq$ <br>Der passende Strauß/für einen besonderen Tag

#### Zahlen Sie schnell mit PayPal

PayPal **Sichere Zahlungen** 

PayPal ist die bevorzugte Zahlungsmethode von Blumentag Versand AG. Mit PayPal ist Ihre Zahlung nach<br>wenigen Klicks abgeschlossen.

![](_page_28_Picture_51.jpeg)

Wenn der Kunde vor Kurzem PayPal besucht hat, wird seine E-Mail-Adresse automatisch im entsprechenden Feld angezeigt, so dass er nur noch sein Passwort eintragen muss. Nachdem sich der Kunde bei PayPal angemeldet hat, erreicht er eine Seite, auf der er seine persönlichen Daten überprüfen kann.

![](_page_28_Picture_9.jpeg)

<span id="page-29-0"></span>*Bestätigung der Nutzung von PayPal und Rückkehr des Kunden*

![](_page_29_Picture_68.jpeg)

**1.** Er kann seine eingestellte Zahlungsmethode und Versandadresse überprüfen sowie ggf. andere bereits bei PayPal gespeicherte Zahlungsmethoden oder Versandadressen auswählen oder neue eingeben.

Falls der Kunde an dieser Stelle auf **Abbrechen** klickt, leitet ihn PayPal an die von ihnen im SetExpressCheckoutRequest angegebene CANCELURL zurück.

- **2.** Er kann auf **Weiter** klicken, um die Nutzung von PayPal zu akzeptieren.
- **3.** Im Anschluss wird der Kunde zu Ihrer Website zurückgeleitet, um seinen Kauf abzuschließen.

![](_page_29_Picture_7.jpeg)

# <span id="page-30-2"></span><span id="page-30-0"></span>Übergabe der Zahlungs- und Versandinformationen

![](_page_30_Picture_147.jpeg)

#### *ABBILDUNG 3.13 Übergabe der Zahlungs- und Versandinformationen*

- **1.** Der Kunde klickt nun auf den Button **Bestätigen und Weiter** auf der PayPal-Überprüfungsseite.
- **2.** PayPal leitet Ihren Kunden an die von Ihnen angegebene RETURNURL zurück.
- **3.** Sie senden den API-Aufruf GetExpressCheckoutDetailsRequest an PayPal.
- **4.** PayPal meldet als Antwort GetExpressCheckoutDetailsResponse.
- **5.** Sie leiten Ihren Kunden auf die nächste Seite Ihres Bestellvorgangs weiter.

## <span id="page-30-1"></span>RETURNURL, CANCELURL und der TOKEN-Wert

PayPal hängt an die RETURNURL bzw. CANCELURL den TOKEN-Wert an, anhand derer die Transaktion eindeutig identifiziert werden kann.

Beispiel:

https://www.ihrewebsiteadresse.de/bestellung

PayPal ergänzt den Wert wie folgt:

https://www.ihrewebsiteadresse.de/bestellung?token=*IHRTOKENWERT*

Falls die von Ihnen angegebene RETURNURL bereits GET-Variablen enthält, wird der TOKEN-Wert auch hier angehängt.

Beispiel:

https://www.ihrewebsiteadresse.de/bestellung?cartid=1234

PayPal ergänzt den Wert wie folgt:

https://www.ihrewebsiteadresse.de/bestellung?cartid=1234&token=*IHRTOKENWERT*

Sobald Ihr Kunde die als RETURNURL angegebene Adresse erreicht, müssen sie den API-Aufruf GetExpressCheckoutDetailsRequest starten. Bei diesem Aufruf muss der im SetExpressCheckoutResponse zurückgelieferte TOKEN-Wert übergeben werden. PayPal liefert Ihnen dann die Transaktionsinformationen Ihres Kunden zurück.

![](_page_30_Picture_21.jpeg)

Eine vollständige Liste aller Parameter in GetExpressCheckoutResponse [entnehmen Sie](http://www.paypal.de/integrationcenter/)  bitte der von Ihnen verwendeten API-Referenz. Die Dokumentation aller verfügbaren Aufrufe entnehmen Sie bitte der "Name-Value Pair API Reference" bzw. der "SOAP API Reference" – je nachdem, welche API Sie benutzen. Die API-Referenzen können Sie unter http://www.paypal.de/integrationcenter/ herunterladen.

## <span id="page-31-1"></span><span id="page-31-0"></span>Wichtige Parameter zu GetExpressCheckoutDetails

Im Folgenden werden die wichtigsten Parameter des zweiten API-Aufrufes und der entsprechenden API-Antwort für PayPal Basis beschrieben.

| <b>Parameter</b> | <b>Pflicht</b> | <b>Beschreibung</b>                                                                                                    |
|------------------|----------------|----------------------------------------------------------------------------------------------------|
| METHOD           | Ja             | Name der API: GetExpressCheckoutDetails                                                                                                    |
| TOK F.N          | Ja             | Der TOKEN-Wert aus der API-Antwort<br>SetExpressCheckoutDetailsResponse, der gegenüber<br>PayPal die Abwicklung dieser Zahlung über PayPal Basis<br>ausweist.<br>Der TOKEN-Wert verfällt nach drei Stunden. |

*TABELLE 3.3 Parameter des API-Aufrufs GetExpressCheckoutDetailsRequest*

![](_page_31_Picture_195.jpeg)

<span id="page-31-2"></span>![](_page_31_Picture_196.jpeg)

![](_page_31_Picture_8.jpeg)

Um die Daten Ihrer Kunden zu schützen, übermittelt PayPal keine Rechnungsadressen oder Bank- und Kreditkartendaten. Die Datenschutzgrundsätze von PayPal erlauben Ihnen lediglich die Nutzung der persönlichen Informationen Ihres Kunden zur Abwicklung der Zahlung, es sei denn der Kunde erteilt Ihnen ausdrücklich das Recht, die Informationen zu anderen Zwecken einzusetzen.

Weitere Informationen entnehmen Sie bitte dem Link **Datenschutz** auf<http://www.paypal.de/>

# <span id="page-32-0"></span>Bestätigung und Abwicklung der Zahlung

Nachdem die API-Antwort GetExpressCheckoutDetailsResponse erfolgreich übergeben wurde, rufen Sie die nächste Seite in Ihrem Bestellvorgang auf. Dies kann die Seite zur Bestätigung der Bestellung sein oder eine Seite, auf welcher der Kunde eine Versandart auswählen und Lieferanweisungen oder andere notwendige Information angeben kann, die zum Abschluss der Bestellung benötigt werden.

PayPal empfiehlt, dass Sie Ihre Seite zur Bestätigung der Bestellung wie folgt gestalten:

![](_page_32_Picture_6.jpeg)

![](_page_33_Picture_21.jpeg)

# <span id="page-33-0"></span>*ABBILDUNG 3.14 Beispiel einer Bestellbestätigungsseite*

![](_page_33_Picture_3.jpeg)

Folgende Informationen sollten Sie auf dieser Seite auflisten:

![](_page_34_Picture_156.jpeg)

<span id="page-34-1"></span>![](_page_34_Picture_157.jpeg)

## <span id="page-34-2"></span><span id="page-34-0"></span>Bestell- und Auftragsbestätigung

![](_page_34_Figure_5.jpeg)

*ABBILDUNG 3.15 Bestell- und Auftragsbestätigung*

- **1.** Der Kunde klickt nun auf den Button **Kaufen** auf Ihrer Website.
- **2.** Sie senden den API-Aufruf DoExpressCheckoutPaymentRequest an PayPal.
- **3.** PayPal liefert die API-Antwort DoExpressCheckoutPaymentResponse zurück.
- **4.** Sie leiten den Kunden an Ihre Auftragsbestätigungsseite weiter.

![](_page_34_Picture_11.jpeg)

## <span id="page-35-0"></span>Wichtige Parameter zu DoExpressCheckoutPayment

[Im Folgenden werden die wichtigsten Parameter des dritten API-Aufrufes und der](http://www.paypal.de/integrationcenter/)  entsprechenden API-Antwort für PayPal Basis beschrieben. Die Dokumentation aller verfügbaren Aufrufe entnehmen Sie bitte der "Name-Value Pair API Reference" bzw. der "SOAP API Reference" – je nachdem, welche API Sie benutzen. Die API-Referenzen können [Sie unter](http://www.paypal.de/integrationcenter/) http://www.paypal.de/integrationcenter/ herunterladen.

| <b>Parameter</b>                            | <b>Pflicht</b> | <b>Beschreibung</b>                                                                                                    |
|---------------------------------------------|----------------|----------------------------------------------------------------------------------------------------|
| AMT (OrderTotal)                            | Ja             | Gesamtbetrag der Bestellung inklusive Versandkosten<br>und Steuern. Der vom Kunden zu zahlende Gesamtbetrag<br>inklusive Versand- und Verpackungskosten sowie<br>Steuern. Dieser Betrag muss nicht zwingend mit dem<br>Wert AMT (OrderTotal) übereinstimmen, den Sie im<br>API-Aufruf SetExpressCheckoutRequest an PayPal<br>übermittelt haben; allerdings sollte der Endbetrag nicht<br>mehr als 50% über dem ursprünglichen Betrag liegen. |
| ITEMAMT<br>SHIPPINGAMT                      | Ja             | Informationen zum Gesamtbetrag - die Gesamtsummen<br>aufgeteilt nach:                                                                                                    |
| HANDLINGAMT                                 |                | <b>ITEMAMT: Nettobeträge aller Bestellungsposten</b>                                                                                                    |
| TAXAMT                                      |                | SHIPPINGAMT: Die Versandkosten                                                                                                    |
|                                             |                | HANDLINGAMT: Die Verpackung- und Bearbeitungskosten                                                                                                    |
|                                             |                | <b>TAXAMT: die Summe aller anfallenden Steuern.</b>                                                                                                    |
| TOKEN                                       | Ja             | Der TOKEN-Wert aus der API-Antwort<br>SetExpressCheckoutDetailsResponse, der gegenüber<br>PayPal die Abwicklung dieser Zahlung über PayPal Basis<br>ausweist.<br>Der TOKEN-Wert verfällt nach drei Stunden.                                                                                                    |
| L NAMEn<br>L_NUMBERn<br>L AMTn<br>L TAXAMTn | <b>Nein</b>    | Sie können einzelne Teilsummen für Artikel, Versand,<br>Bearbeitung und Mehrwertsteuer übergeben. Wenn Sie<br>diese Information übermitteln, werden diese im<br>Kontoauszug und in den Transaktionsdetails des Kunden<br>aufgelistet. In diesem Falle ist "n" fortlaufend bei 0<br>beginnend hochzuzählen.                                                                                                    |
| <b>DESC</b>                                 | Nein           | Die Beschreibung, die im Kontoauszug und auf der<br>Transaktionsseite von PayPal erscheinen soll. PayPal<br>empfiehlt, dass Sie - sofern vorhanden - hier Ihre<br>Bestellnummer mit angeben.                                                                                                    |

<span id="page-35-1"></span>*TABELLE 3.6 Parameter des API-Aufrufs DoExpressCheckoutPaymentRequest*

![](_page_35_Picture_5.jpeg)

| <b>Parameter</b>     | <b>Pflicht</b> | <b>Beschreibung</b>                                                                                                    |
|----------------------|----------------|----------------------------------------------------------------------------------------------------|
| SHIPTONAME           | <b>Nein</b>    | Wenn Sie dem Kunden erlauben, seine                                                                                                    |
| <b>SHIPTOADDRESS</b> |                | Versandinformationen direkt auf Ihrer Website                                                                                                    |
| SHIPTOADDRESS2       |                | einzugeben oder zu bearbeiten, sollten Sie die                                                                                                    |
| SHIPTOCITY           |                | Versandadresse des Kunden an PayPal übermitteln.                                                                                                    |
| SHIPTOZIP            |                | Wenn Sie die Versandadresse verwenden, die PayPal<br>Ihnen über die API-Antwort                                                                                                    |
| <b>SHIPTOSTATE</b>   |                | GetExpressCheckoutDetailsResponse zurückgeliefert                                                                                                    |
| SHIPTOCOUNTRYCODE    |                | hat, verwenden Sie diesen Wert bitte nicht.                                                                                                    |
| SHIPTOCOUNTRYNAME    |                | PayPal empfiehlt, dass Sie dem Kunden grundsätzlich die<br>Möglichkeit einräumen, die bei PayPal gespeicherte<br>Adresse zu verwenden. Dadurch helfen Sie Ihrem<br>Kunden, die Bestellung schneller abzuschließen. PayPal<br>kann Ihnen die Lieferadresse in der API-Antwort<br>GetExpressCheckoutDetailsResponse übermitteln. |

*TABELLE 3.6 Parameter des API-Aufrufs DoExpressCheckoutPaymentRequest*

<span id="page-36-0"></span>![](_page_36_Picture_202.jpeg)

![](_page_36_Picture_203.jpeg)

![](_page_36_Picture_5.jpeg)

# <span id="page-37-0"></span>Abschluss der Zahlung und Generierung einer Quittung

Nachdem der Kunde die Bestellung bestätigt und sie vollständig durchgeführt hat, empfiehlt Ihnen PayPal, eine Auftragsbestätigungsseite anzuzeigen, welche die Details der Transaktion anzeigt.

PayPal sendet dem Kunden per E-Mail eine Benachrichtigung mit den vollständigen Transaktionsdetails der Bestellung. Auch Sie erhalten eine E-Mail mit Informationen zur erfolgreichen Transaktion und können diese in Ihrem Kontoauszug online oder in den herunterladbaren Kontoauszügen einsehen.

![](_page_37_Picture_51.jpeg)

<span id="page-37-1"></span>*ABBILDUNG 3.16 Beispiel einer Auftragsbestätigungsseite*

![](_page_37_Picture_6.jpeg)

ACR EL DAPATING T

# <span id="page-38-4"></span><span id="page-38-0"></span>**Die PayPal-APIs nutzen**

PayPal stellt zwei APIs (Application Programming Interfaces) zur Integration von PayPal Basis zur Verfügung: die Name-Value-Pair API und die SOAP API.

Beide APIs ermöglichen es Entwicklern, auf die von PayPal angebotenen Funktionen zuzugreifen und Transaktionen auszuführen oder das eigene PayPal-Konto zu steuern.

# <span id="page-38-1"></span>Übersicht der verfügbaren APIs

### <span id="page-38-2"></span>Die Name-Value-Pair-API (NVP)

Die Name-Value-Pair-API nutzt eine Zeichenkette, in der alle zu übergebenden Parameter als festgelegte Namen und die variablen Werte enthalten sind. Die Struktur einer solchen Zeichenkette ist dem Query String vergleichbar, der beim Versand von Formulardaten über die Formularmethode GET verwendet wird, um einzelne Informationen zu übergeben.

Nutzen Sie die Name-Value-Pair-API, übermitteln und empfangen Sie Transaktionsdetails und alle Steuerparameter in einer Zeichenkette. Sowohl PayPal als auch Ihre Webanwendung übernimmt dann die Aufgabe, die enthaltenen Informationen zu extrahieren und weiterzuverarbeiten.

Eine typische Zeichenkette für den API-Aufruf DoExpressCheckoutPayment könnte lauten:

&TOKEN=EC-61A37445PS530262M&PAYERID=ACSVMJ8VASL5N &PAYMENTACTION=Sale&AMT=15.90&CURRENCYCODE=EUR

Hierbei wird der eindeutige Transaktions-TOKEN-Wert, die verschlüsselte ID des PayPal-Kontos des Kunden (PAYERID), der Typ der Transaktion (PAYMENTACTION) sowie Gesamtsumme (AMT) und Währung (CURRENCYCODE) der abzuwickelnden Zahlung übergeben. Alle Werte sind durch das Zeichen "&" verknüpft.

Alle Informationen müssen URL-encoded übergeben werden, damit Steuer- und Sonderzeichen auch korrekt übergeben werden.

Eine genaue Beschreibung und Referenz zur Name-Value-Pair-API entnehmen Sie der "Name-Value Pair API Reference", die Sie im PayPal Integration Center unter <http://www.paypal.de/integrationcenter/> herunterladen können.

### <span id="page-38-3"></span>Die SOAP-API

Die SOAP-API stellt einen Zugriff auf die Dienste von PayPal über so genannte Web Services zur Verfügung. Hierzu kommen das Simple Object Access Protocol (SOAP), Web Services Definition Language (WSDL), und die XML Schema Definition Language (XSD) zum Einsatz. Diese Standards werden von einer großen Zahl von Entwicklungswerkzeugen und Plattformen unterstützt. Eine genaue Beschreibung und Referenz zur SOAP API entnehmen Sie der "SOAP API Reference", die Sie im PayPal Integration Center unter <http://www.paypal.de/integrationcenter/> herunterladen können.

![](_page_38_Picture_15.jpeg)

# <span id="page-39-5"></span><span id="page-39-0"></span>API-Berechtigungen anfordern

Voraussetzung für den Zugriff auf die APIs sind von PayPal gewährte API-Berechtigungen. Die Berechtigungen bestehen aus einem API-Benutzernamen und einem API-Passwort sowie einem dritten Bestandteil, entweder der API-Signatur oder dem Client-seitigen API-Zertifikat.

### <span id="page-39-1"></span>API-Signatur

Eine API-Signatur ist die am einfachsten zu verwendende Berechtigung. Es handelt sich um eine 128-Bit-Signatur, die Sie bei API-Aufrufen verwenden, um sich als autorisierter Initiator des Aufrufs zu identifizieren. Die API-Signatur wird in Ihrem Programmcode gespeichert. Die API-Signatur ist besonders leicht zu implementieren, weil sie nicht auf dem Server installiert, sondern lediglich in den Code der Skripte Ihrer Webanwendung kopiert werden muss.

#### <span id="page-39-2"></span>API-Zertifikat

Ein API-Zertifikat ist eine von PayPal erzeugte, eindeutige digitale Bestätigungsdatei, die Sie von der PayPal-Website herunterladen und auf dem Webserver zur Verschlüsselung der HTTPS-Anforderungen Ihrer API-Aufrufe verwenden können. Ein API-Zertifikat eignet sich als besonders sichere Variante, wenn Sie einen eigenen Webserver verwalten, auf dem Sie Zertifikate installieren können.

### <span id="page-39-3"></span>API-Signatur anfordern

PayPal stellt die API-Berechtigungen aus, sobald Sie diese anfordern.

- **1.** Loggen Sie sich mit Ihrem PayPal-Geschäftskonto bei PayPal ein.
- **2.** Klicken Sie auf die Registerkarte **Mein Profil**. Klicken Sie auf den Link **API-Zugriff** in der linken Spalte.
- **3.** Klicken Sie auf **API-Berechtigungen anfordern**.
- **4.** Um eine API-Signatur anzufordern, wählen Sie das Optionsfeld **API-Signatur**. Lesen Sie die API-Nutzungsbedingungen, aktivieren Sie das Kontrollkästchen **Ich stimme zu**, um die Nutzungsbedingungen zu akzeptieren und klicken Sie auf **Senden**.
- **5.** Es wird nun die Signatur generiert. Auf der Folgeseite finden Sie Ihren API-Benutzernamen, das API-Passwort sowie die Signatur selbst. Kopieren Sie diese Informationen und speichern Sie diese an einem sicheren Ort.

#### <span id="page-39-4"></span>API-Zertifikate anfordern

- **1.** Loggen Sie sich mit Ihrem PayPal-Geschäftskonto bei PayPal ein.
- **2.** Klicken Sie auf die Registerkarte **Mein Profil**. Klicken Sie auf den Link **API-Zugriff** in der linken Spalte.
- **3.** Klicken Sie auf **API-Berechtigungen anfordern**.

![](_page_39_Picture_18.jpeg)

- **4.** Um eine API-Signatur anzufordern, wählen Sie das Optionsfeld **API-Zertifikat**. Lesen Sie die API-Nutzungsbedingungen, aktivieren Sie das Kontrollkästchen **Ich stimme zu**, um die Nutzungsbedingungen zu akzeptieren und klicken Sie auf **Senden**.
- **5.** Es wird nun das Zertifikat generiert. Auf der Folgeseite finden Sie Ihren API-Benutzernamen und das API-Passwort. Kopieren Sie diese Informationen und speichern Sie diese an einem sicheren Ort.
- **6.** Das Zertifikat können Sie herunterladen, indem Sie am Fuß der Seite auf **Zertifikat**  herunterladen klicken. Der Download der Datei cert key pem.txt startet.
- **7.** Speichern Sie diese Datei einem sicheren Ort. Es empfiehlt sich, die Datei umzubenennen, so dass Sie diese als Zertifikat Ihres Geschäftskontos erkennen können – z. B. paypal\_live\_cert.pem. Damit können Sie das Zertifikat von Ihrem Sandbox-Testzertifikat unterscheiden. Die Dateiendung .txt ist nicht notwendig.

#### <span id="page-40-0"></span>Hinweise zu API-Berechtigungen

Wenn Sie mit der Sandbox testen, benötigen Sie API-Berechtigungen auch für das Sandbox-Geschäftskonto. Führen Sie dazu die oben beschriebenen Schritte aus, nachdem Sie sich in der Sandbox mit dem Sandbox-Geschäftskonto eingeloggt haben. Nutzen Sie ein API-Zertifikat, benennen Sie es z. B. paypal\_sandbox\_cert.pem.

Halten Sie Ihre Berechtigung geheim, und verhindern Sie stets den Zugriff durch Dritte. Eine gute Möglichkeit ist beispielsweise, die Berechtigung als Eigenschaftsdatei an einem sicheren Speicherort aufzubewahren, bei dem es sich nicht um das Dokumentstammverzeichnis Ihres Webservers handelt. Stellen Sie dann die Zugriffsrechte für die Datei so ein, dass nur Systembenutzer, die Ihre E-Commerce-Anwendung ausführen, darauf zugreifen können.

# <span id="page-40-1"></span>API-Zertifikate installieren

Wenn Sie API-Zertifikate nutzen, müssen diese auf Ihrem Server installiert werden.

## <span id="page-40-2"></span>API-Zertifikat verschlüsseln (nur Java und .NET)

Wenn Sie das PayPal SDK für Java oder .NET verwenden, sind zunächst die API-Zertifikate zu verschlüsseln. Für alle anderen Plattformen ist dieser Schritt nicht nötig und Sie können diesen Absatz überspringen.

Das API-Zertifikat, das Sie von PayPal herunterladen können, liegt im PEM-Format vor. Es enthält sowohl Ihren öffentlichen als auch den zugehörigen privaten Schlüssel. Die Datei ist nicht verschlüsselt. Die PayPal SDK erfordern jedoch, dass Zertifikate im PKCS12-Format verschlüsselt sind.

Für die folgenden Schritte benötigen Sie OpenSSL. Auf Unix-Systemen ist OpenSSL mit großer Wahrscheinlichkeit bereits installiert, auf Windows-Systemen muss es meist noch heruntergeladen und installiert werden.

Um das Zertifikat zu verschlüsseln, verfahren Sie wie folgt:

**1.** Öffnen Sie eine Kommandozeile. OpenSSL muss in Ihrem Pfad vorhanden sein, um es ausführen zu können.

![](_page_40_Picture_16.jpeg)

- **2.** Wechseln Sie nun in das Verzeichnis, in dem Sie die heruntergeladene Zertifikatdatei gespeichert haben.
- **3.** Führen Sie den folgenden Befehl aus:

```
openssl pkcs12 -export -in -inkey cert_key_pem.txt -out 
paypal_cert.p12
Falls Sie die Datei umbenannt haben, ersetzen Sie cert_key_pem.txt durch den von 
Ihnen gewählten Dateinamen.
```
- **4.** Geben Sie ein Verschlüsselungspasswort an, wenn Sie dazu aufgefordert werden und verwahren Sie das Passwort an einem sicheren Ort.
- **5.** Es wird die Datei paypal\_cert.p12 erzeugt. Diese Datei können Sie beliebig umbenennen.

Wenn Sie mit der Sandbox testen, führen Sie diese Schritte auch für das API-Zertifikat des Sandbox-Geschäftskontos aus.

#### <span id="page-41-0"></span>Das Zertifikat installieren (nur .NET)

Wenn Sie die .NET-Plattform nutzen, muss das Zertifikat zunächst in den Windows-Zertifikatspeicher importiert werden und dem Systembenutzer, der auf den privaten Schlüssel zugreifen wird, Zugriffsrechte gewähren.

Microsoft stellt hierzu ein Programm zur Verfügung, das diese Aufgaben in einem Schritt erledigt.

Das Programm heißt Windows HTTP Services Certificate Configuration Tool, kurz WinHttpCertCfg.exe. Es kann kostenlos von der Microsoft-Website heruntergeladen werden. Sie benötigen Administratorenrechte, um das Programm auszuführen.

Öffnen Sie eine Kommandozeile und rufen Sie das Programm mit folgendem Befehl unter Berücksichtigung der unten genannten Ersetzungen auf:

WinHttpCertCfg -i *paypal\_cert.p12* -p *PRIVATSCHLÜSSELPASSWORT* -c LOCAL\_MACHINE\my -a *BENUTZERNAME*

*paypal\_cert.p12* ist mit dem Dateinamen der PKCS12-verschlüsselten Datei, die Sie bereits erzeugt haben, zu ersetzen.

*PRIVATSCHLÜSSELPASSWORT* muss dem Passwort entsprechen, das Sie für das Zertifikat festgelegt haben.

*BENUTZERNAME* muss durch den Benutzernamen ersetzt werden, der die Anwendung ausführt.

Wenn Sie mit der Sandbox testen, können Sie hierfür *"Jeder"* auswählen. In Ihrer produktiv eingesetzten Umgebung sollten Sie aus Sicherheitsgründen nur dem Webserver-Benutzer, der die Anwendung ausführt, Zugriffsrechte auf das Zertifikat einräumen.

Unter ASP.NET lautet dieser Benutzer *ASPNET*. Unter Windows IIS 5 lautet dieser standardmäßig *IWAM\_IHRRECHNER* (wobei *IHRRECHNER* durch den Namen des Servers zu ersetzen ist). Unter Windows IIS 6 lautet der Benutzername standardmäßig *"NETWORK SERVICE"* (einschließlich Anführungszeichen).

![](_page_41_Picture_18.jpeg)

# <span id="page-42-0"></span>Die PayPal-SDKs nutzen

PayPal stellt für verschiedene Serverplattformen SDKs (Software Development Kits) zur Verfügung. SDKs sind für Java und ASP.NET verfügbar, für PHP, ColdFusion und Classic ASP steht eine Sammlung von Beispielapplikation für die jeweilige Programmiersprache bereit.

Die SDKs und Beispielapplikationen können Sie auf folgender Website herunterladen:

[https://www.paypal.com/de\\_DE/html/IntegrationCenter/ic\\_nvp.html](https://www.paypal.com/de_DE/html/IntegrationCenter/ic_nvp.html)

Informationen zur Installation und Nutzung der SDKs und Beispielapplikationen entnehmen Sie den jeweiligen Paketen für Ihre Serverplattform.

![](_page_42_Picture_6.jpeg)

# <span id="page-43-4"></span><span id="page-43-0"></span>**Sofortige Zahlungsbestätigung (IPN)**

Wenn der Status einer Zahlung nicht sofort, sondern erst später als erfolgreich bestätigt werden kann, lassen sich eingehende Zahlungen in Ihrem PayPal-Geschäftskonto zwar jederzeit nachverfolgen, erst durch die "Sofortige Zahlungsbestätigung (IPN)" jedoch können Backend-Prozesse automatisiert werden, etwa um die Warenverfügbarkeit anzupassen oder Benutzerkonten für Onlinedienste einzurichten.

# <span id="page-43-1"></span>So funktioniert IPN

- **1.** Ein Kunde tätigt eine Zahlung.
- **2.** PayPal ruft eine von Ihnen angegebene URL auf und übergibt POST-Variablen, die Sie zur Weiterverarbeitung der Zahlung nutzen können.
- **3.** Sie prüfen die Zahlungsbestätigung.

Weil die von PayPal aufgerufene URL im Internet frei erreichbar ist, muss geprüft werden, ob der Aufruf tatsächlich eine gültige IPN war. Wie diese Prüfung durchgeführt werden kann, wird in der Dokumentation **Order Management Integration Guide** detailliert beschrieben.

**4.** Sie verarbeiten die Zahlung weiter.

# <span id="page-43-2"></span>IPN aktivieren

Um die "Sofortige Zahlungsbestätigung (IPN)" zu aktivieren, verfahren Sie wie folgt:

- **1.** Loggen Sie sich bei PayPal in Ihr Geschäftskonto ein und wechseln Sie auf die Registerkarte **Mein Profil**.
- **2.** Klicken Sie auf den Link **Einstellungen für sofortige Zahlungsbestätigung**.
- **3.** Füllen Sie das Formular komplett aus und geben Sie als URL der "Sofortigen Zahlungsbestätigung (IPN)" die Adresse ein, unter der PayPal das Skript finden kann, das die sofortige Zahlungsbestätigung weiterverarbeitet.

# <span id="page-43-3"></span>Ergänzende Informationen

Informationen zur "Sofortigen Zahlungsbestätigung (IPN)" finden Sie im PayPal Integration Center unter <http://www.paypal.de/integrationcenter/>unter dem Link **Instant Payment Notification (IPN)** sowie in der Dokumentation **Order Management Integration Guide**. Im Kapitel [7, "Weiterführende Informationen"](#page-48-4) finden Sie eine Übersicht aller wichtigen Informationsquellen.

![](_page_43_Picture_16.jpeg)

# <span id="page-44-5"></span><span id="page-44-0"></span>**Ihre Lösung testen und veröffentlichen**

Bevor Sie die fertige Lösung veröffentlichen, sollten Sie das reibungslose Funktionieren aller Schritte prüfen. Dieses Kapitel stellt den Entwicklerbereich von PayPal vor und beschreibt, wie Sie die dort verfügbare Testumgebung nutzen.

Am Schluss dieses Kapitels finden Sie eine Checkliste für die Veröffentlichung.

## <span id="page-44-1"></span>Die Sandbox

Die PayPal Sandbox ist eine Testumgebung, die dem echten Ablauf der Zahlungsabwicklung über PayPal gleicht, aber keine tatsächliche Zahlung auslöst. Nutzen Sie die Sandbox, um das reibungslose Funktionieren Ihrer Lösung zu testen, bevor Sie diese auf Ihrer Website zum produktiven Einsatz bringen.

Um die Sandbox nutzen zu können, benötigen Sie:

- ein Konto bei PayPal Developer Central
- ein Sandbox-Geschäftskonto
- ein Sandbox-Kundenkonto, das für Testbestellungen verwendet wird

PayPal Developer Central ist ausschließlich auf Englisch verfügbar.

[Eine genaue Beschreibung und Referenz zur PayPal Sandbox entnehmen Sie bitte der](http://www.paypal.com/de_DE/html/IntegrationCenter/ic_sandbox.html)  Dokumentation "Sandbox User Guide", den Sie unter http://www.paypal.com/de\_DE/html/IntegrationCenter/ic\_sandbox.html herunterladen können.

Bitte beachten Sie, dass die giropay-Funktionalitäten nicht komplett in der Sandbox abgebildet werden können

## <span id="page-44-2"></span>Sandbox-Konten einrichten

### <span id="page-44-3"></span>Developer Central-Konto

[Loggen Sie sich in Ihr Konto unter h](https://developer.paypal.com/)ttps://developer.paypal.com/ ein, indem Sie Ihre E-Mail-Adresse und das Passwort Ihres Entwickler-Kontos eingeben. Bitte beachten Sie, dass das Entwickler-Konto ein anderes als das PayPal-Geschäftskonto ist.

Wenn Sie noch über kein Entwickler-Konto verfügen, legen Sie eines an. Klicken Sie dazu auf **Sign Up** und füllen Sie das Formular vollständig aus. Melden Sie sich nach der Registrierung Ihres Entwickler-Kontos bei PayPal Developer Central an.

#### <span id="page-44-4"></span>Sandbox-Geschäftskonto

Legen Sie nun ein Sandbox-Geschäftskonto an.

Klicken Sie auf die Registerkarte Sandbox und anschließend auf **Create Account**. Wählen Sie die Option Geschäftskonto und Deutschland als Land. Klicken Sie auf "Weiter".

![](_page_44_Picture_20.jpeg)

#### *Sandbox-Konten einrichten*

Tragen Sie auf den folgenden Seiten fiktive Adress-, Kontakt- und Bankdaten des Händlers ein, beachten Sie dabei die Hinweise und klicken Sie jeweils auf Weiter. Keine der eingetragenen Daten wird tatsächlich verwendet. So werden auch an die angegebene E-Mail-Adresse keine E-Mails versandt und keine Zahlungen abgewickelt.

Als Bankkonto sollte keine reale Bankverbindung, sondern ebenfalls ein fiktives Konto mit einer beliebigen achtstelligen Bankleitzahl und beliebigen zehnstelligen Kontonummer angegeben werden.

Um Zahlungen tatsächlich testen zu können und API-Berechtigungen anfordern zu können, müssen Sie das fiktive Bankkonto verifizieren. Klicken Sie dazu in der Kontoübersicht auf den entsprechenden Link in der linken Spalte und tragen Sie dort zwei beliebige Werte unter 10 Cent ein. Damit simulieren Sie die Verifizierung des Kontos. Die beschriebenen Belastungen des Kontos und Überweisungen, die für reale Konten notwendig sind, erfolgen nicht.

Sobald Sie die Kontenübersicht des neu angelegten Kontos erreichen, schließen Sie das Fenster und kehren Sie zu PayPal Developer Central zurück. Klicken Sie nun auf die Registerkarte **Email**.

Öffnen Sie die Nachricht "Aktivieren Sie Ihr PayPal-Konto!" und kopieren Sie den darin enthaltenen Link in ein neues Browser-Fenster. Tragen Sie das Passwort ein, das Sie beim Anlegen des Sandbox-Geschäftskontos festgelegt haben.

Auch wenn Sie eine existierende E-Mail-Adresse für das Sandbox-Konto angegeben haben, versendet PayPal keine E-Mails dorthin. Alle E-Mails innerhalb der Sandbox erreichen Sie über die Registerkarte **Email** bei PayPal Developer Central.

Um mit der Sandbox testen zu können, benötigen Sie auch für das Sandbox-Geschäftskonto entsprechende API-Berechtigungen. Lesen Sie im Kapitel [4, "Die PayPal-APIs nutzen"](#page-38-4) nach, wie Sie API-Berechtigungen anfordern können und diese installieren.

Bitte beachten Sie, dass die erste an ein Sandbox-Geschäftskonto eingehende Zahlung in der Sandbox manuell bestätigt werden muss, bevor sie unter Balance erscheint.

#### <span id="page-45-0"></span>Sandbox-Privatkonto

Legen Sie nun ein Privatkonto zum Testen in der Sandbox an. Verfahren Sie dabei nach denselben Schritten wie beim Geschäftskonto und wählen Sie im ersten Schritt die Option **Privatkonto**.

#### <span id="page-45-1"></span>Testen der neuen Konten

Um zu prüfen, dass die Konten korrekt eingerichtet wurden, simulieren Sie eine Transaktion. Klicken Sie dazu bei PayPal Developer Central auf die Registerkarte **Sandbox**, wählen Sie dort das Privatkonto aus, und klicken Sie auf **Launch Sandbox**.

Ein Fenster öffnet sich, welches das PayPal-Konto des fiktiven Käufers simuliert. Klicken Sie dort auf die Registerkarte **Geld senden**. Geben Sie die E-Mail-Adresse an, die Sie für das Geschäftskonto angegeben haben und schließen Sie den Vorgang ab.

Schließen Sie das Fenster, und klicken Sie in PayPal Developer Central wieder auf die Registerkarte **Sandbox**. Unter **Balance** sollte für das fiktive Geschäftskonto die Summe erscheinen, die Sie bei Ihrem Test angegeben haben.

![](_page_45_Picture_16.jpeg)

# <span id="page-46-0"></span>Checkliste für die Veröffentlichung

Nach Abschluss aller Tests in der Sandbox sind eine Reihe von Änderungen an Ihrer Webanwendung notwendig, um Zahlungen in der Produktivumgebung auch tatsächlich abzuwickeln. Diese Checkliste soll Ihnen dabei helfen:

#### <sup>z</sup> **Geschäftskonto auf Aktualität aller Daten prüfen.**

Es empfiehlt sich, eine gesonderte E-Mail-Adresse paypal@ihrewebsiteadresse.de einzurichten, die Sie als Adresse für Ihr Konto eintragen, um Meldungen von PayPal gleich richtig zuordnen zu können. Falls sich die Webadressen für Funktionen wie die sofortige Zahlungsbestätigung gegenüber Ihrer Testumgebung geändert haben, tragen Sie in Ihrem Profil die gültigen Adressen ein.

#### <sup>z</sup> **Webadressen korrigieren**.

Alle Adressen der Testskripte mit der Sandbox müssen so angepasst werden, dass sie auf die Live-Server von PayPal verweisen:

- [Die Adresse der Sandbox muss auf das Live-System aktualisiert werden von](https://www.sandbox.paypal.com/cgi-bin/webscr)  https://www.sandbox.paypal.com/cgi-bin/webscr [auf](https://www.paypal.com/cgi-bin/webscr) https://www.paypal.com/cgibin/webscr
- [Der API-Endpunkt für PayPal Basis muss bei Einsatz der API-Signatur von](https://api-3t.sandbox.paypal.com/nvp) https://api3t.sandbox.paypal.com/nvp [auf](https://api-3t.paypal.com/nvp) https://api-3t.paypal.com/nvp geändert werden, bei [Einsatz des Zertifikates von](https://api.sandbox.paypal.com/nvp) https://api.sandbox.paypal.com/nvp auf https://api.paypal.com/nvp
- [Für SOAP sind die Daten wie folgt umzustellen: bei Einsatz der API-Signatur von](https://api-3t.sandbox.paypal.com/2.0)  https://api-3t.sandbox.paypal.com/2.0 [auf](https://api-3t.paypal.com/2.0) https://api-3t.paypal.com/2.0 geändert [werden, bei Einsatz des Zertifikates von h](https://api.sandbox.paypal.com/2.0)ttps://api.sandbox.paypal.com/2.0 auf https://api.paypal.com/2.0

#### **• API-Signatur bzw. API-Zertifikat auf dem Server installieren.**

Stellen Sie sicher, dass alle Skripte auf die dem realen Geschäftskonto zugehörigen API-Berechtigungen verweisen.

#### <sup>z</sup> **SDK-API-Profil erstellen.**

Falls Ihre Webanwendung das PayPal SDK verwendet, erstellen Sie ein API-Profilobjekt, das die Details Ihres realen Geschäftskontos enthält. Hierzu gehören sowohl das Feld "environment" als auch das Feld "live" sowie Ihr API-Benutzername, API-Passwort und der Pfad zum API-Zertifikat, falls vorhanden.

#### <sup>z</sup> **Firewall für PayPal-Adressen öffnen.**

Falls Ihr Server hinter einer Firewall steht, tragen Sie falls nötig die IP-Adressen der PayPal-Server in die Liste vertrauenswürdiger IP-Adressen hinzu. Die jeweils aktuellen IP-Adressen finden Sie auf der Website:

https://www.paypal.com/IntegrationCenter/ic\_go-live.html

#### **• Logoeinsatz und Erläuterungen zu PayPal prüfen.**

Nachfolgende Punkte sind die Voraussetzung für Co-Marketing-Möglichkeiten mit PayPal:

- Verwenden Sie das richtige PayPal-Logo gemäß der Logo-Richtlinien in Kapitel [3, "Die](#page-21-7)  [offiziellen PayPal-Logos".](#page-21-7)
- Platzieren Sie das PayPal-Logo auf der Startseite Ihrer Website. Damit signalisieren Sie Ihren Kunden gleich, dass Sie einfache, schnelle und sichere Bezahlungsmöglichkeit über PayPal anbieten.

![](_page_46_Picture_21.jpeg)

- Berücksichtigen Sie PayPal auf Ihrer Zahlungsinformationsseite. Ist das PayPal-Logo auf dieser Seite deutlich zu erkennen?
- Haben Sie das PayPal-Logo auf der Seite zu Auswahl der Zahlungsmethode bzw. im Kauf- oder Zahlungsprozess integriert? Falls Sie mit einem Dropdown-Menü arbeiten: Haben Sie PayPal in diese Auswahl mit aufgenommen? Falls Sie keinerlei Logos auf den Zahlungsseiten darstellen: Haben Sie die korrekte Schreibweise von PayPal beachtet?
- Bearbeitung oder Änderung der PayPal-Logos sind nicht zugelassen.
- Zur Einbindung und Verlinkung des PayPal-Logos stehen im Logocenter unterschiedliche Quellcodes zum einfachen Übernehmen auf Ihre Website zur Verfügung.
- [Erläutern Sie kurz, wie PayPal funktioniert und welche Vorteile Ihr Kunde daraus ziehen](https://www.paypal-deutschland.de/logocenter/was-ist-paypal-info-text.html)  [kann. PayPal stellt Ihnen unter h](https://www.paypal-deutschland.de/logocenter/was-ist-paypal-info-text.html)ttps://www.paypal-deutschland.de/logocenter/was-istpaypal-info-text.html erklärende Texte für Ihre Kunden zur Verfügung. Verwenden Sie die dargestellten Textergänzungen mit dem PayPal-Logo.
- Hinweis: Voraussetzungen für mögliches Co-Marketing mit PayPal sind:
	- 1. eine prominente Platzierung des PayPal-Logos auf Ihrer Startseite
	- 2. eine Verlinkung des PayPal-Logos zu einem "Was ist PayPal"-Erklärungstext
	- 3. die Darstellung des PayPal-Logos auf Ihrer Zahlungsauswahlseite (oder alternativ PayPal an oberster Stelle in der Auswahlliste der Bezahlmethoden).

[Weitere Hinweise zur optimalen Logointegration finden Sie unter](http://www.paypal.de/logos/)  http://www.paypal.de/logos/.

![](_page_47_Picture_11.jpeg)

# <span id="page-48-4"></span><span id="page-48-0"></span>**Weiterführende Informationen**

Dieses Dokument dient als einfach zu nutzendes Handbuch für den schnellen Start mit PayPal Basis.

Auf der PayPal-Website finden Sie umfangreiche weitere Informationen zur Nutzung von PayPal, zur Einbindung in Ihre Website und zu Sicherheitsfragen.

## <span id="page-48-1"></span>Händler-Portal

Alle für Sie relevanten Informationen und Dokumentationen sind über das Händler-Portal auf der PayPal-Website verfügbar.

Sie erreichen das Portal unter der Adresse <https://www.paypal.de/haendler/>

## <span id="page-48-2"></span>Integration Center

Das PayPal Integration Center unter <https://www.paypal.de/integrationcenter/>bietet Ihnen Schritt für Schritt Details um mit der Einrichtung der PayPal Software Development Kits (SDKs), PayPal Basis und weiteren Lösungen zu beginnen. Hier finden Sie alle Dokumentationen zu den PayPal-Lösungen.

## <span id="page-48-3"></span>Dokumentation

Die relevanten Dokumentationen für PayPal Basis sind:

- "Name-Value Pair API Reference" für Details zur API-Integration mit der Name-Value-Pair-API
- "SOAP API Reference" für Details zur API-Integration mit der SOAP-API
- "Order Management Guide" für die Sofortige Zahlungsabwicklung (IPN)
- "Sandbox User Guide" zum Testen mit der Sandbox

![](_page_48_Picture_15.jpeg)

# <span id="page-49-2"></span><span id="page-49-0"></span>**Glossar**

#### *TABELLE G.1 Glossar*

<span id="page-49-1"></span>![](_page_49_Picture_153.jpeg)

![](_page_49_Picture_4.jpeg)

| <b>Begriff</b> | <b>Definition</b>                                                                                                    |
|----------------|----------------------------------------------------------------------------------------------------|
| SOAP           | ursprünglich für Simple Object Access Protocol.<br>Ein leichtgewichtiges Protokoll, mit dessen Hilfe Daten zwischen<br>Systemen ausgetauscht und Remote Procedure Calls durchgeführt<br>werden können.                                                                                                    |
| Token          | Eine eindeutige Kennzeichnung einer PayPal-Transaktion. Ein<br>Token wird beim erstmaligen API-Aufruf innerhalb einer<br>Transaktion erstellt, um diese bis zum Abschluss identifizieren zu<br>können.                                                                                                    |
| Web Service    | Eine Software-Anwendung, die mit einem Uniform Resource<br>Identifier (URI) eindeutig identifizierbar ist und deren Schnittstellen<br>über XML definiert, beschrieben und gefunden werden können. Ein<br>Web Service unterstützt die direkte Interaktion mit anderen<br>Webanwendungen unter Verwendung XML-basierter Nachrichten<br>durch den Austausch über internetbasierte Protokolle. |

*TABELLE G.1 Glossar*

![](_page_50_Picture_3.jpeg)